# ADEMCO VISTA SERIES VISTA-21iP / VISTA-21iPSIA

Security Systems

Programming Guide

### **TO ENTER PROGRAMMING MODE** (using an alpha keypad connected to the control)**:**

- **A.** POWER UP, then press [<sup> $≉] and [#] at the same time, within 50 seconds of powering up (this method must be used if <sup>∗98</sup>$ was used to exit program mode). **OR**
- **B.** Initially, key: Installer Code  $(4 + 1 + 1 + 2)$  plus  $8 + 0 + 0$ .

### **PROGRAMMING MODE COMMANDS**

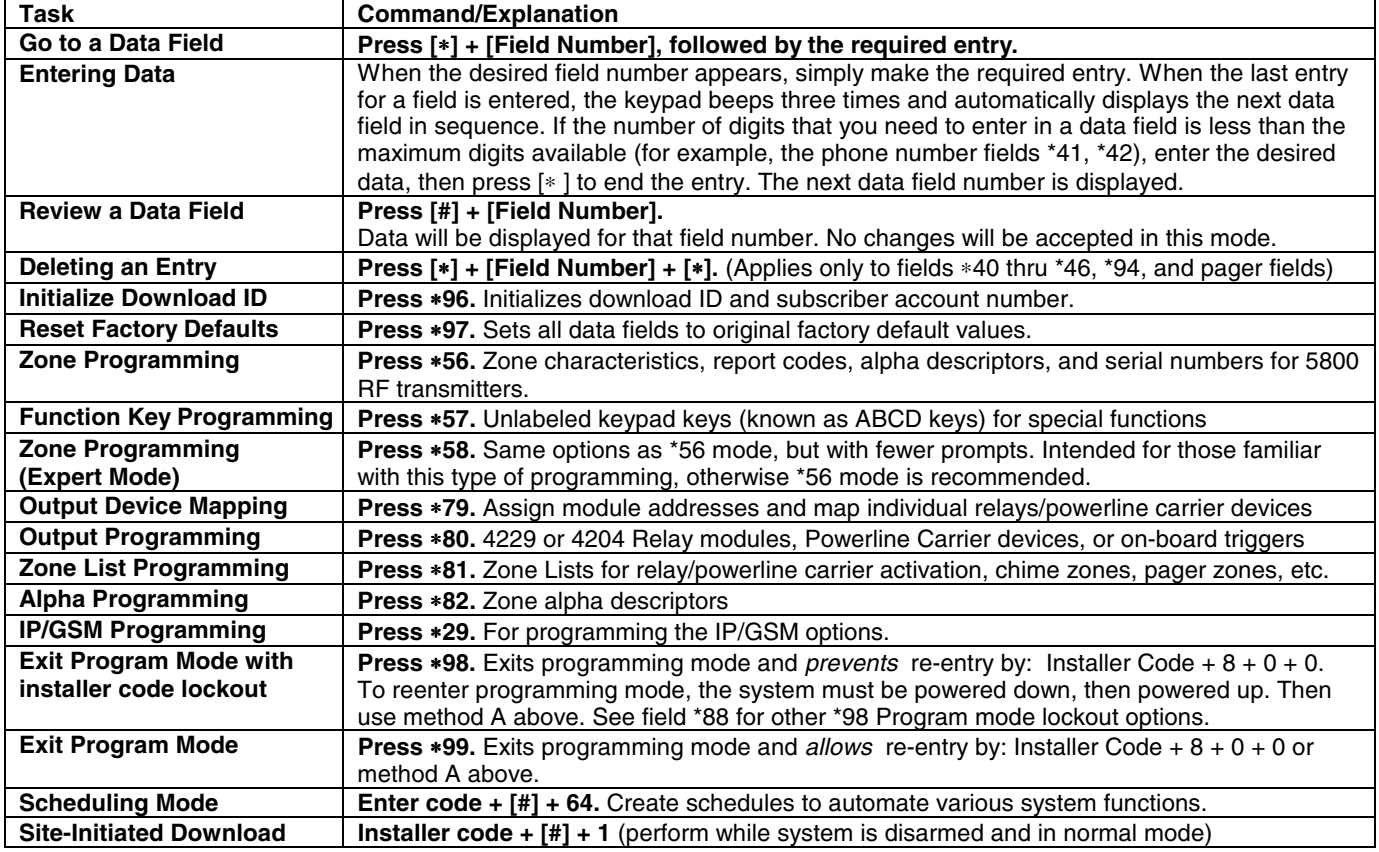

### **SPECIAL MESSAGES**

**OC** = OPEN CIRCUIT (no communication between Keypad and Control).

**EE** or **ENTRY ERROR** = ERROR (invalid field number entered; re-enter valid field number).

After powering up, **AC, dI** (disabled) or **Busy Standby** and **NOT READY** will be displayed after approximately 4 seconds. This will revert to a "**Ready**" message in approximately 1 minute, which allows PIRS, etc. to stabilize. You can bypass this delay by pressing  $[#] + [0]$ .

If **E4** or **E8** appears, more zones than the expansion units can handle have been programmed. The display will clear after you correct the programming.

#### **AVS QUICK PROGRAMMING COMMANDS (for AAV sessions using the AVS system)**

For controls with the following firmware revision levels, these commands automatically configure the control for AVS operation. VISTA-15P = version 6.0 or higher; VISTA-20P = version 7.0 or higher

- **installer code + [#] + 03**: enable AVS operation
- **installer code + [#] + 04**: enable AVS operation and enable panel sounds on the AVST speaker
- **installer code +**  $\lceil # \rceil$  **+ 05**: remove all programming options set by  $\lceil # \rceil$  + 03 quick command
- **installer code +**  $\lceil # \rceil$  **+ 06**: remove all programming options set by  $\lceil # \rceil$  + 04 quick command

Refer to the AVS SYSTEM ENABLE and QUICK PROGRAMMING COMMANDS section for details on the specific options that are set with each command, depending on the control used.

To select the AAV session communication path (phone line/communication device), see field ∗55 Dynamic Signaling Priority. To enable AAV operation, use ∗91 Options field (option 4).

**IMPORTANT:** The Real-Time Clock must be set before the end of the installation. See procedure in the Setting the Real-Time Clock section of this manual.

### **PROGRAMMING FORM**

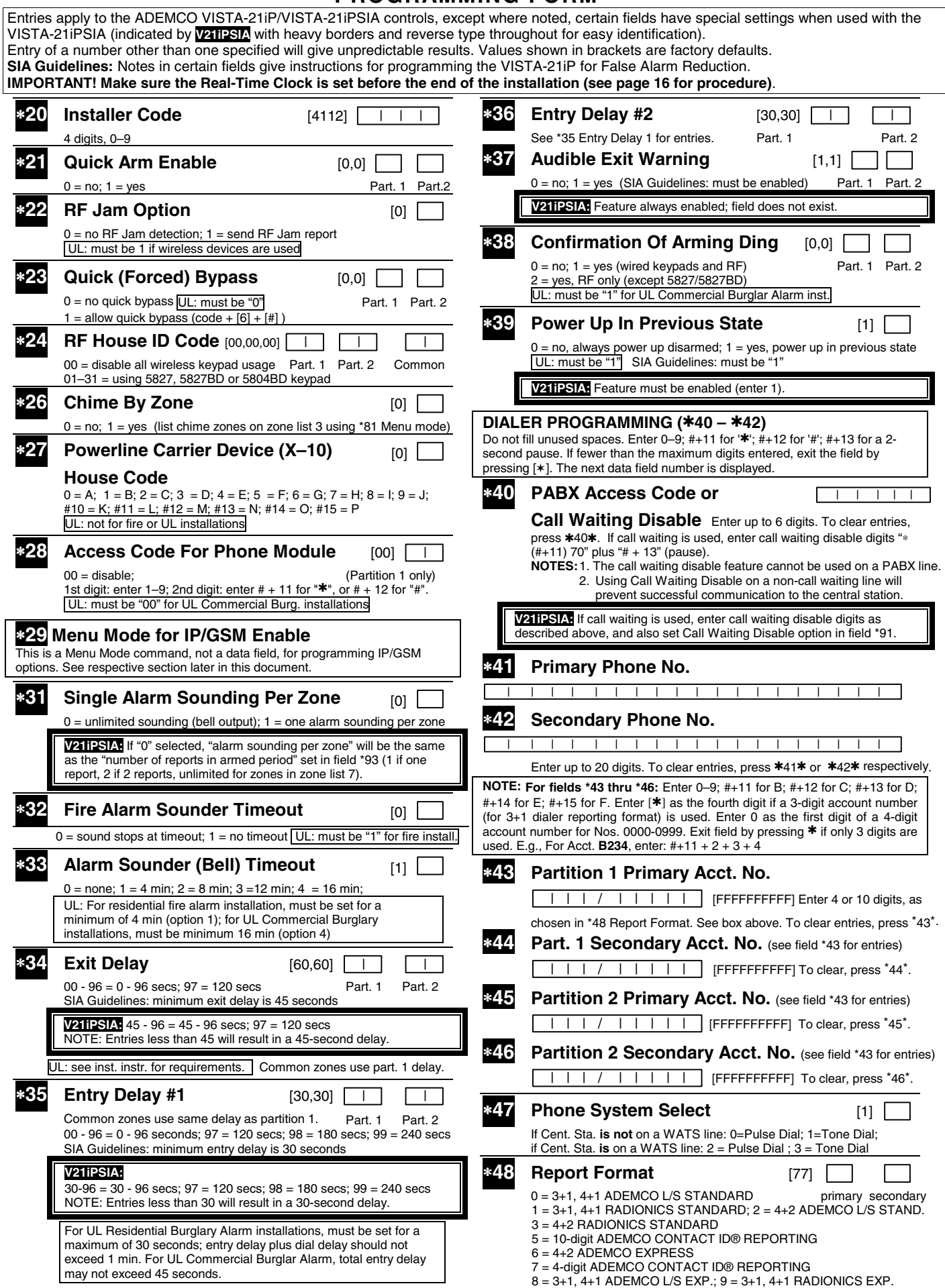

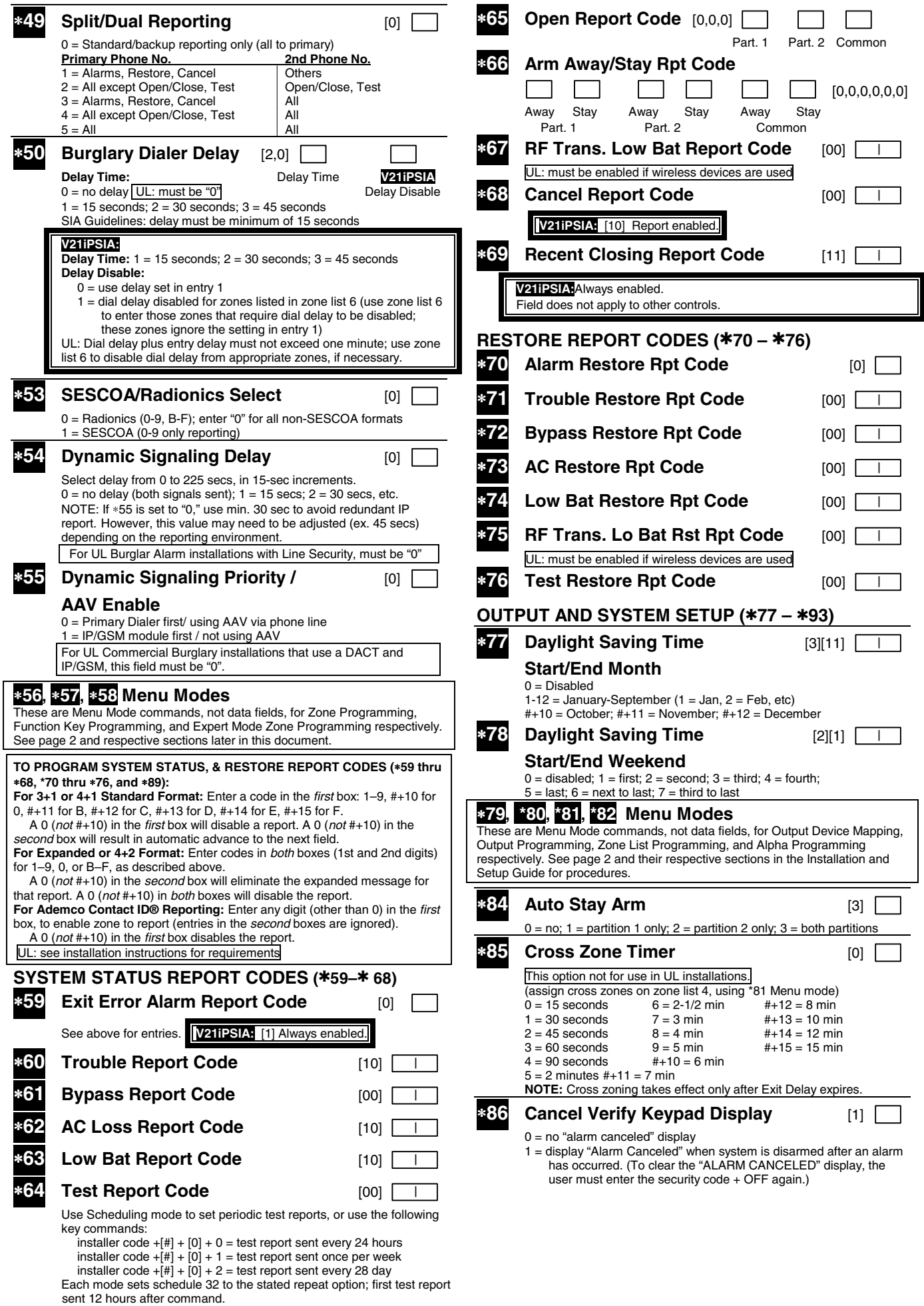

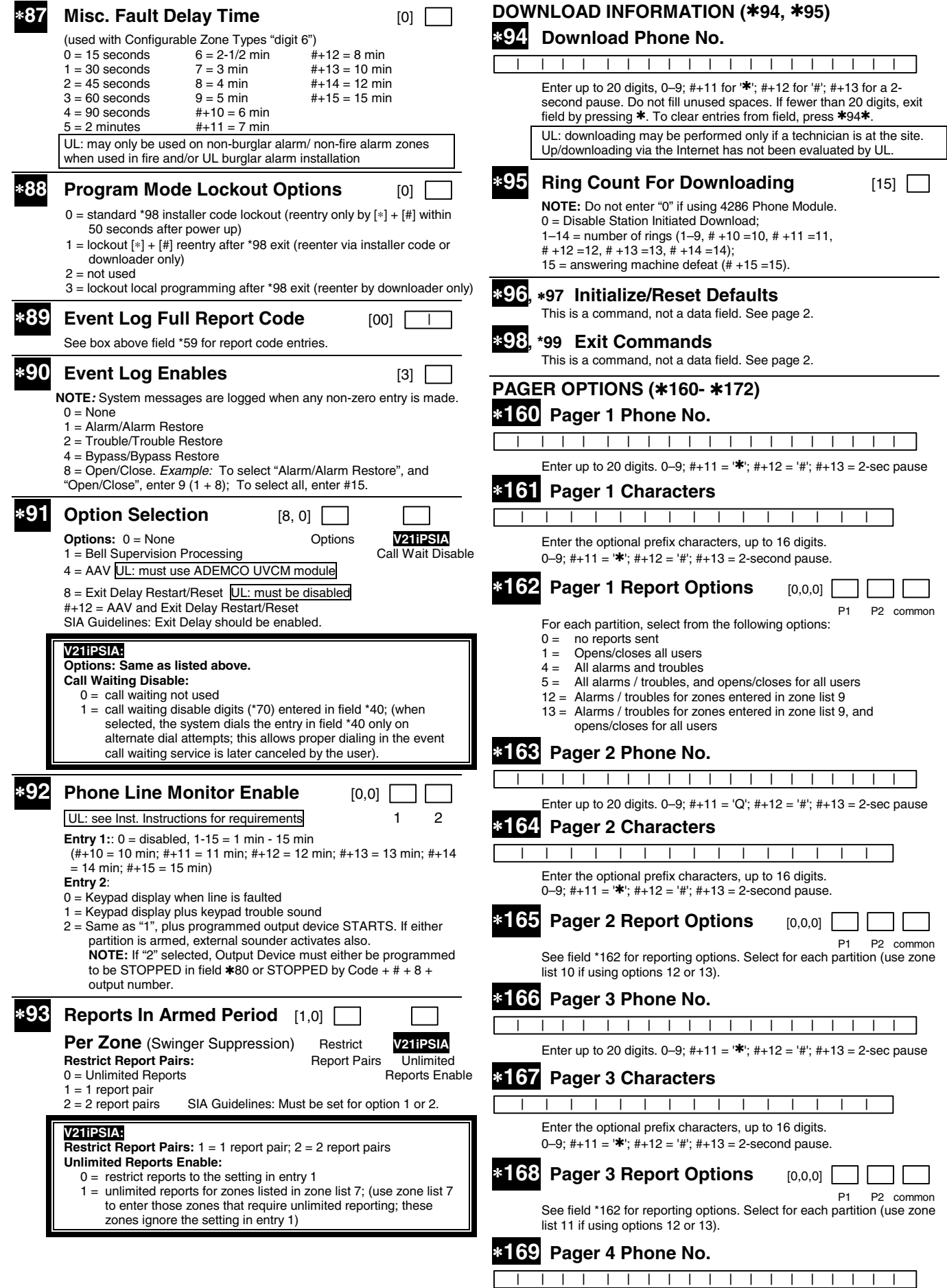

Enter up to 20 digits. 0–9;  $\#+11 = \frac{4}{3}$ ;  $\#+12 = \frac{4}{3}$ ;  $\#+13 = 2$ -sec pause

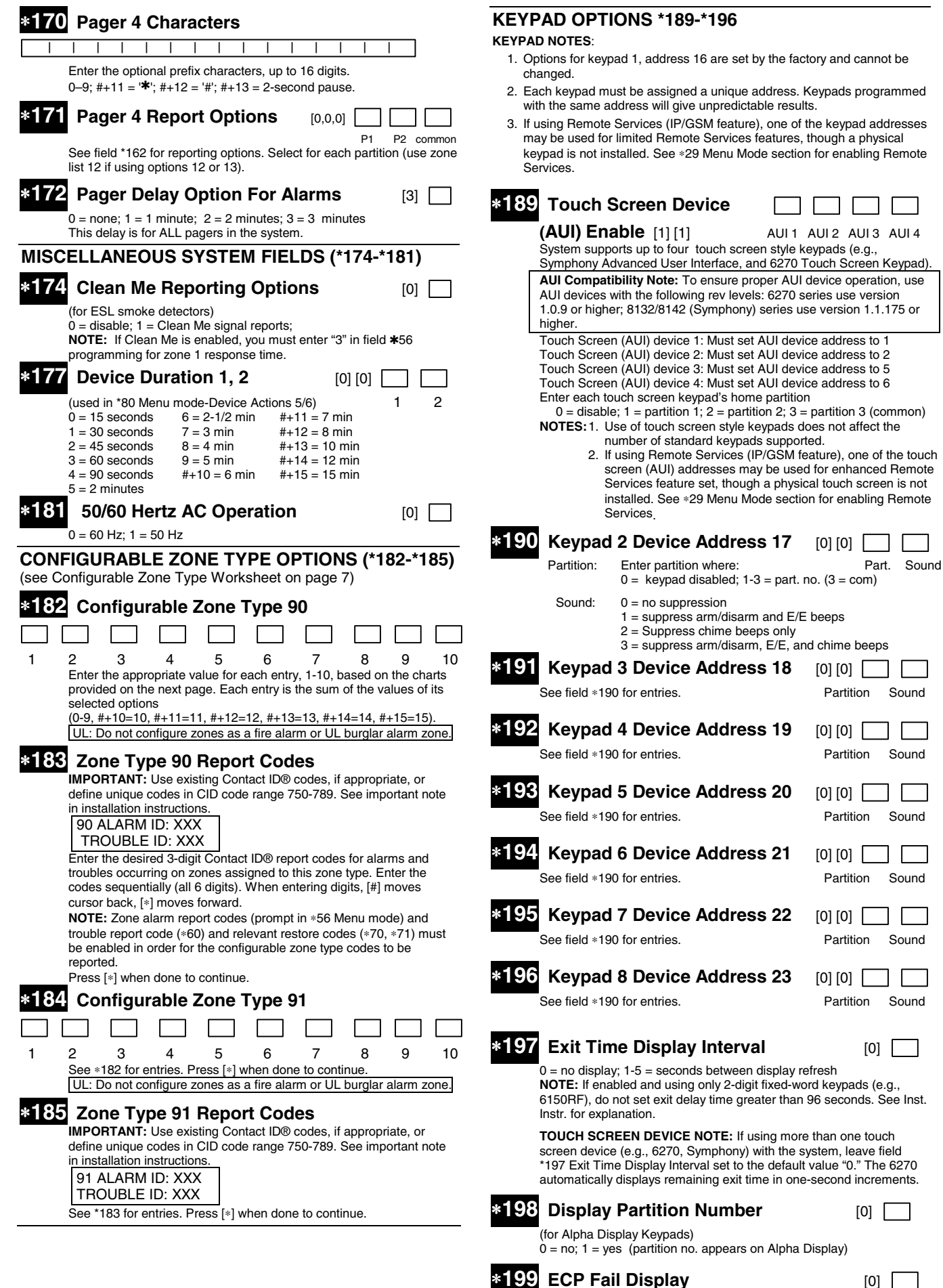

Partition Sound

Partition Sound

Partition Sound

Partition Sound

Partition Sound

 $\lceil$ 

Partition Sound

 $0 = 3$ -digit display ("1" + device address)  $1 = 2$ -digit fixed-display as "91"

### **Configurable Zone Types Worksheets**

Configurable zone types 90 and 91 can be programmed via downloader software or from a keypad using data fields\*182- \*185. Configurable zone types 92 and 93 can only be programmed using the downloader software.

Programming Configurable Zone Type options involves making 10 entries in data field \*182 for zone type 90 and field \*184 for zone type 91, where each entry represents the sum of the values of the various options shown in the tables below. Use fields \*183 and \*185 to program Contact ID report codes for these zone types.

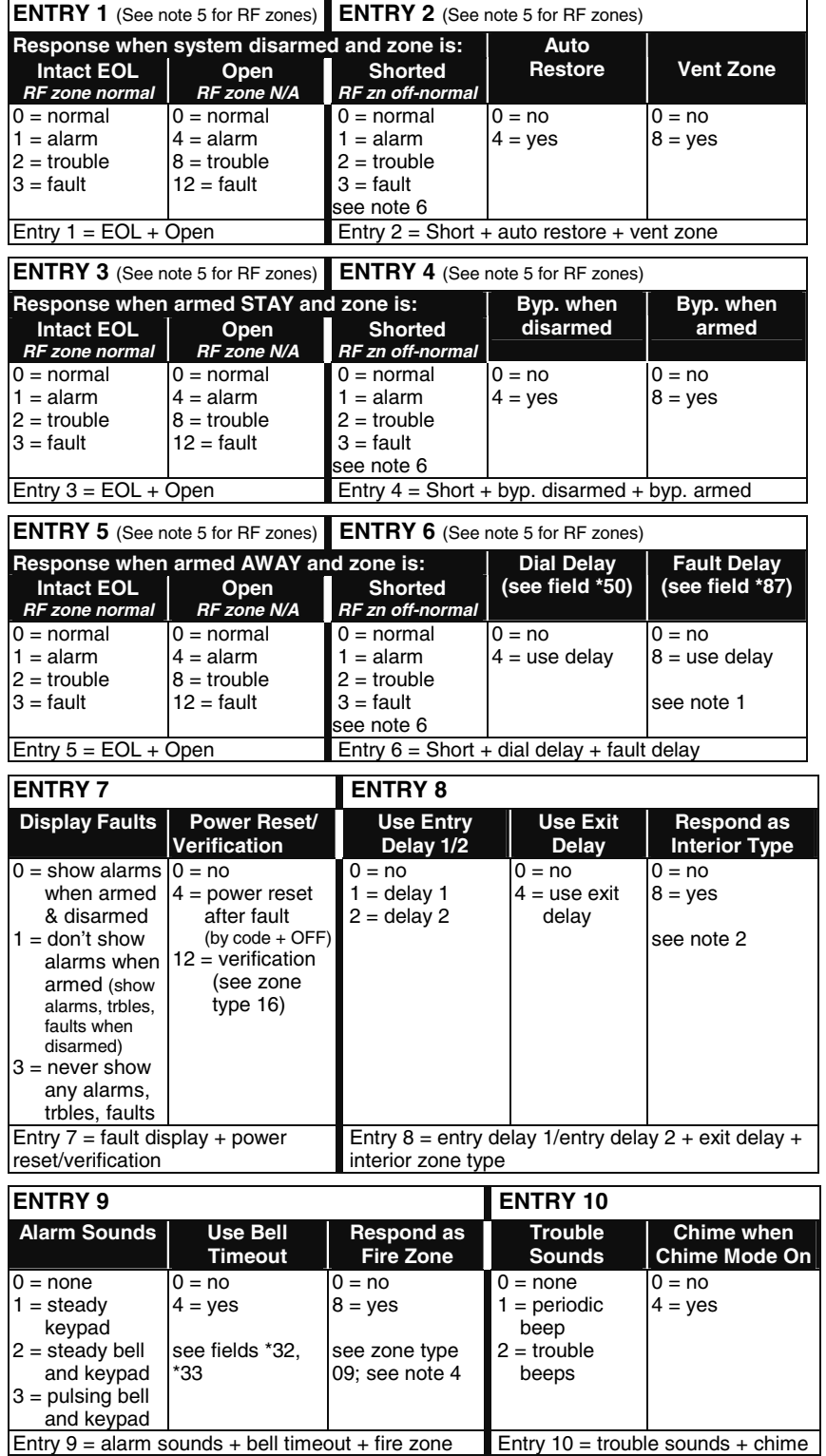

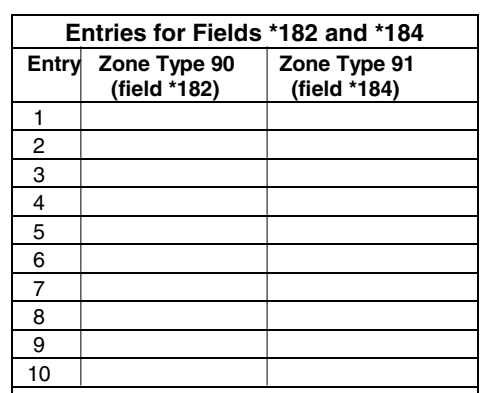

#### **To calculate the value for each entry:**

Simply add the values of the selected options in each of the entry's columns (one option per column). For example, to program Entry 2 for "alarm response to short," "auto restore on," but not a "vent zone," enter 5 ("1" for alarm short + "4" for auto restore yes + "0" for vent zone no).

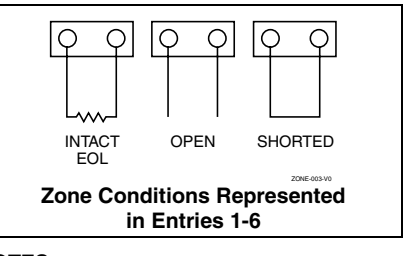

#### **NOTES:**

- 1. Do not use the "fault delay" option with a configurable zone type if it is set for an entry or exit delay, otherwise unpredictable results may occur.
- 2. To create an interior type zone, select "respond as interior zone type" (entry 8, interior type = yes), and set zone response to "fault" in entries 3-4 to ensure fault displays; do not set as "normal," "alarm," or "trouble."
- 3. Do not set fire zones to respond as a "fault" (entries 1-6), otherwise faults will not display unless the [∗] key is pressed.
- 4. 4219/4229 modules must use EOLRs or unpredictable results may occur.
- 5. RF Zones: The "open" option in entries 1, 3, and 5 is not applicable for RF zones. Use the "intact EOL" option for normal RF zone conditions and "shorted" for offnormal RF zone conditions.
- 6. a. Zone-Doubling/Double-Balanced: A short on either zone of a zone-doubled pair or on a double-balanced zone causes a tamper condition.
	- b. For double-balanced zones, this entry must be "0."
	- c. For zone-doubled zones, **both** zones of the doubled pair must be assigned the same response to a short.

### **\*56 Zone Programming Menu Mode**

**(press \*56 while in Program mode)** 

The Zone Programming Worksheet is on page 18.

For each of the following prompts, make the desired entry, followed by the [∗] key to accept the entry.

Refer to the Installation and Setup Guide for detailed explanations for each prompt.

#### **SET TO CONFIRM?**

0 = no; 1 = yes (See XMIT TO CONFIRM prompt later in this section.) **We recommend that you confirm the programming of every transmitter.** 

#### **ENTER ZN NUM.**

01-64, 91, 92, 95, 96, 99

**To quit,** enter 00 to quit (returns to data field mode).

#### **SUMMARY SCREEN:**

System displays a summary of the entered zone's current programming. Press [∗] to continue.

### **ZONE TYPE**

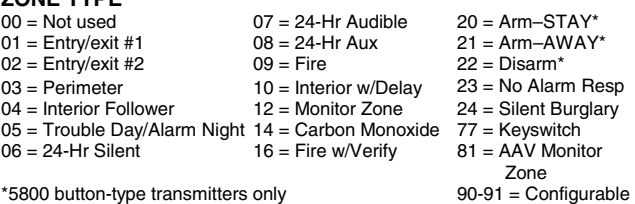

**PARTITION** 

1, 2, or 3-common

#### **REPORT CODE**

1-9, 10 for 0, 11 for B, 12 for C, 13 for D, 14 for E, 15 for F For Contact ID®, enter any non-zero entry as the first digit to enable reporting for this zone.

To disable the report code for this zone, enter 00.

#### **HARDWIRE TYPE**

Appears only for zones 02-08. Zone 1 is automatically set for EOL operation. Enter the desired hardwire type:

 $0 = EOL; 1 = NC; 2 = NO; 3 = zone doubling (ZD); 4 = double-balanced$ (DB)

#### **RESPONSE TIME**

For hardwired zones 01-08. Enter the desired response time for this zone: 0 = 10mSec; 1 = 350mSec; 2 = 700mSec; 3 = 1.2 secs (see field ∗174). NOTE: If zone doubling is being used, the response time selected for zones 02-08 automatically applies to each zone's associated doubled zone.

#### **INPUT TYPE**

Skipped for zones 2-8, and for zones 10-16 if zone-doubling enabled. Enter the input type:  $2 = AW$  (Aux wired zone);  $3 = RF$  (supervised RF); 4 = UR (unsupervised RF); 5 = BR (unsupervised button type)

NOTE: To change the input type of a previously programmed wireless device to a wired zone, you must first delete the transmitter's serial number.

#### **INPUT S/N**

Enroll the transmitter's serial number and loop number as follows:

1. a. Transmit two open/close sequences (for button-type transmitters, press and release the button twice, waiting about 4 seconds before pressing the button the second time).

OR

 b. Manually enter the 7-digit serial number printed on the label of the transmitter. Press the [∗] key to move to the "L" position, then enter the loop number.

 Use the [A] (Advance) and [B] (Back) keys to move the cursor forward and back within the screen. Pressing the [C] (Copy) key will insert the previously enrolled serial number, if desired (used when programming a transmitter with several input loops).

To delete an existing serial number, enter 0 in the loop number field. The serial number will change to 0's. If 0 was entered in error, simply re-enter the loop number or press [#], and the serial number will return to the display.

2. Press [∗] to continue. The system now checks for a duplicate serial/loop number.

 If no duplicate is found, the display shows the serial number and loop number.

3. Press [∗] to continue to confirmation screen.

#### **(prompts continued in next column)**

#### **XMIT TO confirm**

Appears if you answered "Yes" at the "Set to Confirm" prompt. Activate the loop input or button that corresponds to this zone. Press [∗] to continue.

If the serial/loop number transmitted does not match the serial number entered, a display showing the entered and the received serial/loop numbers appears.

If so, activate the loop input or button on the transmitter once again. If a match is not obtained, press the [#] key twice and then enter (or transmit) the correct serial number.

Press [∗] to continue

If the serial number transmitted matches the serial number entered, the keypad will beep 3 times and a summary display will appear, showing that zone's programming. An "s" indicates that a transmitter's serial number has been enrolled.

Press [∗] to accept the zone information and continue.

#### **PROGRAM ALPHA?**

Press 1 if you want to program descriptors for the zone now, and refer to the \*82 Descriptor Programming section for procedure. To program descriptors later, enter 0 (no).

Press [∗] to return to the ENTER ZN NUM prompt.

### ∗**58 Expert Zone Programming Mode**

**(press** ∗**58 while in Data Programming mode)** 

#### **SET TO CONFIRM?**

Select whether you want confirmation of wireless device enrollment. (See "XMIT TO CONFIRM" prompt later in this section.) **We recommend that you confirm the programming of every transmitter.**

#### **SUMMARY SCREEN**

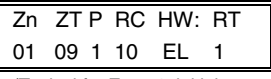

(Typical for Zone 1, initial summary screen)

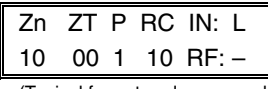

(Typical for entered zone number; zone 10 in this example)

System displays summary of zone 1's current programming. Enter the zone number being programmed, then press [∗]. A summary screen for that zone is displayed, along with any current programming values, and the cursor moves to the Zone Type location. The cursor then automatically moves to the next locations after each entry is made.

#### **Special Function Keys:**

- [A] (Advance) and [B] (Back) keys on the keypad move the cursor within the screen.
- [C] (Copy) key will insert the previous zone's attributes, if desired.
- [D] key starts the **Wireless Key Programming Templates** menu (see Wireless Key Programming Templates section that follows this section).

Sequentially enter Zone Type (ZT), Partition (P), and Report Code (RC; 0-9 only; use ∗56 menu mode for hex codes), then Hardwire Type (HW) and Response Time (RT) for basic wired zones 1-8 **or** Input Device Type (IN) for zones 9 and higher (Loop Number [L] is programmed at the INPUT S/N prompt).

See \*56 Zone Programming Menu Mode section described earlier for entry values.

Press [∗] to save the programming and continue. If needed, press the [#] key to back up without saving.

- For wireless devices (input types RF, UR, BR), continue to the INPUT S/N (serial number/loop number) and XMIT TO CONFIRM prompts described earlier in the **\*56 Zone Programming Menu Mode** section. When done, the display returns to the initial summary screen prompt to let you program the next zone.
- For wired devices, the display returns to the initial summary screen prompt to let you program the next zone.

**To Quit,** enter 00 at the zone number location and press [∗].

### **Wireless Key Programming Templates (press the [D] key from \*58 Menu mode Summary Screen)**

This procedure programs the wireless keys, **but a key is not active for arming/disarming until it is assigned to a user number** (see **System Operation** section, Assigning Attributes Command in the Installation Instructions).

#### **TEMPLATE ?**

Enter desired template number 1–6 (see chart below), then press [∗] to continue.

To exit the Template screen, press [#]. The system returns to the \*58 Menu mode Summary Screen.

#### **TEMPLATE SUMMARY**

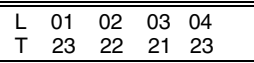

The selected template is displayed. The top line represents loop numbers, the bottom line represents each loop's zone type. Press [∗] to accept template and continue.

#### **PARTITION**

Enter the partition (1, 2) in which the key is to be active. Press [∗] to continue.

#### **Wireless Key Predefined Default Templates**

#### **ENTER START ZONE**  The system displays the lowest zone number of the highest available consecutive 4-zone group. To start at a different zone number, enter the zone desired, and press [∗]. If the system has four consecutive zones beginning with that zone, the zone number is displayed. If not, the system will again display a suggested zone that can be used. If the required number of consecutive zones is not available at all, the system will display "00". Press [∗] to accept. Continue to the INPUT S/N (serial number/loop number) and XMIT TO CONFIRM prompts described earlier in the **\*56 Menu Mode** section. **IMPORTANT:** When confirmed, the key is not active for arming/disarming until it is assigned to a user number (using the assigning attributes command, attribute "4"). See System Operation section in Installation Instructions. When done, the keypad beeps three times and the display returns to the

ENTER START ZONE prompt to let you enter the starting zone for the next wireless key.

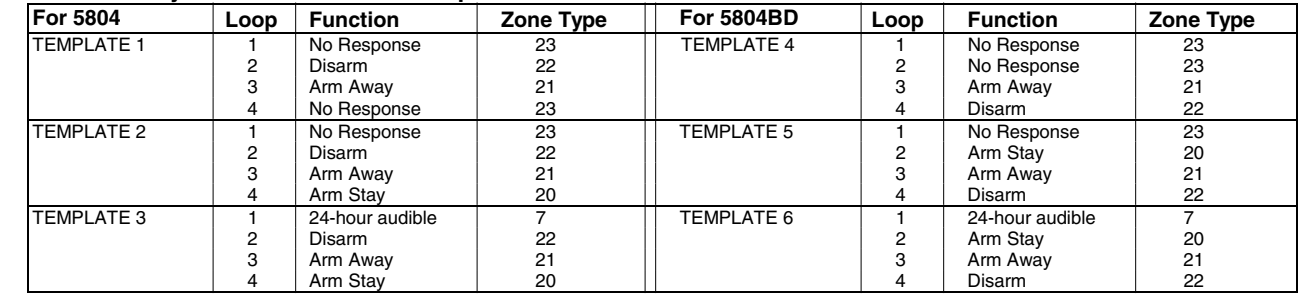

# **\*57 Function Key Programming (press** ∗**57 while in Data Programming mode)**

The Function Key Worksheet is on page 19.

#### **PRESS KEY TO PGM**

Press the desired function key to be programmed, A-D, then press [∗] to continue.

When done, press 0 to exit this mode and return to data field mode. **NOTE:** A key programmed as a function key is no longer available to be used as an end-user macro key or panic key.

#### **PARTITION**

Enter the partition (1-3) in which this function key will be active.

#### **KEY "A" FUNC**

- Enter the desired function for this key:<br>00 = For the Function key selected For the Function key selected, the functions are pre-defined as follows (default):
	- If A selected = Zone 95 (emergency key, same as [1] [∗] pair)
	- If B selected = Zone 99 (emergency key, same as [∗] [#] pair)
	- If C selected = Zone 96 (emergency key, same as [3] [#] pair)
	- If D selected = Single-button paging (continued in next column)

#### **KEY "A" FUNC** (continued)

- $01 =$  Single-button paging (sends a 999-9999 message to pager)<br> $02 =$  Display time
- $02 =$  Display time<br> $03 =$  Arm AWAY
- $03 =$  Arm AWAY (reports as User 00 if closing reports are enabled)<br> $04 =$  Arm STAY (reports as User 00 if closing reports are enabled)
- 04 = Arm STAY (reports as User 00 if closing reports are enabled)<br>05 = Arm NIGHT-STAY (reports as User 00 if closing reports enab
- 05 = Arm NIGHT-STAY (reports as User 00 if closing reports enabled)<br>06 = Step Arming (arms STAY, then NIGHT-STAY if enabled, then
- Step Arming (arms STAY, then NIGHT-STAY if enabled, then AWAY)
- 07 = Output Device Command (for device programmed as system operation type 66 in \*80 Menu Mode)
- 08 = Communication Test (sends Contact ID code 601)
- 09 -12= Macro Keys 1-4 respectively (defined by [#] [6] [6] command)

Press [\*] to continue; returns to key number prompt with the next function key letter displayed.

### ∗**79 Output Device Menu Mode**

#### **(press** ∗**79 while in Programming mode)**

The \*79 Device Mapping Worksheet is on page 19.

#### **ENTER OUTPUT NO.**

 $01 - 18 =$  relays/X-10

[∗] to continue

### **OUT NORM LOW** (appears only for triggers 17/18)

 $0 = no$  (standard default); sets the output level normally high

- $1 = yes$ ; sets the output normally low (can be used for resetting 4-wire smoke detectors)
- [∗] to return to Output Number prompt

#### **OUTPUT TYPE**

 $0 =$  delete;  $1 =$  relay (skip to "B" prompt);  $2 =$  Powerline Carrier device (skip to "A" prompt)

[∗] to continue.

**A: UNIT No.** (if X-10 was selected as Output Type) Enter the unit code (01-16, set at the device). [∗] to return to the Output Number prompt continue

#### **B: MODULE ADDR** (if relay was selected as Output Type) Enter the predefined address for this module (07-15; see Table of Device Addresses on page 2).

Make sure the module's DIP switches are set to the selected address. **NOTE:** If using Multi-Mode (IP/GSM feature), select one of the 4204 addresses, though a physical 4204 module is not installed. If using 2-4204 multi-mode option, the second 4204 address is automatically one number higher than the first one selected. Make sure these addresses are not used by physical 4204 modules that may be installed. See ∗29 Menu Mode section for enabling Multi-Mode.

[∗] to continue

#### **REL POSITION** (actual relay number on module) For 4204 modules, relay numbers are 1-4. For 4229 modules, relay numbers are 1-2.

**NOTE:** If using multi-mode, program the relays to trigger on those system events to be sent to the user's email address. See ∗29 Menu Mode section for enabling Multi-Mode.

[∗] to return to the Output Number prompt for programming the next device

### ∗**80 Output Function Menu Mode**

**(press** ∗**80 while in Programming mode)** The Output Definition Worksheet is on page 20.

#### **OUTPUT FUNCT. #**

Enter the output function number to be defined: 01-48 [∗] to continue; 00 = exit

### **SUMMARY SCREEN**

01 A E P Trig  $?00 \quad 0 \quad - ZL = 00$ 

This screen displays a summary of the current output programming  $A =$  Output Action;  $E =$  Triggering event;  $P =$  Partition; Trig = Trigger type Question mark indicates the device shown has not been mapped. Use \*79 Menu mode to map the device. [∗] to continue

### **ACTIVATED BY**

- 0 = delete (deletes the output function and any previous programming); a confirmation prompt appears.
	- To delete this output definition, press 1. If you do not want to delete this output, press 0.
- 1 = zone list (go to "A" prompt); 2 = zone type (go to "B" prompt); 3 = zone number (go to "C" prompt)

Press [∗] to continue

"**A**" (if zone list was selected)

#### **ZN LIST**

Enter the desired zone list number (01-08). At the ENTER EVENT prompt, enter the zone list event that will activate this output ( $0 =$  restore;  $1 =$  alarm;  $2 =$  fault:  $3 =$  trouble)

Press [∗] to continue and skip to the "Output Action" prompt.

"**B**" (if zone type was selected)

#### **ENTER ZN TYPE**

Enter the desired zone type. See list below \*80 Worksheet for zone types. At the PARTITION prompt, enter the partition in which this zone type will occur (0 = any partition;  $1 =$  partition 1;  $2 =$  partition 2;  $3 =$  partition 3). Press [∗] to continue and skip to the "Output Action" prompt.

"**C**" (if zone number was selected)

#### **ENTER ZN NO.**

Enter the desired zone number, then press [∗] to continue. At the ENTER EVENT prompt, enter the zone event that will activate this output  $(0 =$ restore; 1 = alarm/fault/trouble).

Press [∗] to continue to the OUTPUT ACTION prompt

### ∗**80 Menu Mode (continued)**

#### **OUTPUT ACTION**

 $0 =$  off; 1 = Close for 2 seconds; 2 = Close and Stay Closed; 3 = Continuous Pulse 1 sec on and 1 sec off  $4$  = Change Device State;  $5$  = Duration 1 (see data field \*177);  $6$  = Duration

2 (see data field \*177) Press [∗] to continue.

#### **ENTER OUTPUT NO.**

Enter the device output number (programmed in \*79 Menu Mode) you want associated with this output.  $01-16$  = output no.:  $17-18$  = on-board triggers Press [∗] to continue.

#### **SUMMARY SCREEN**

A summary screen appears showing the programmed settings. Press [∗] to return to OUTPUT FUNCTION NUMBER prompt.

### **\*81 Zone List Menu Mode**

**(press \*81 while in Programming mode)** 

The Zone List Worksheet is on page 19.

#### **ZONE LIST NO.**

Enter the zone list number (01-12) to program (or 00 to exit this mode). Press [∗] to continue.

#### **ENTER ZN NUM.**

Enter each zone number (01-64) to add to the zone list, followed by pressing [∗] (example, 01∗, 02∗, 03∗).

#### Press 00 to continue.

**IMPORTANT:** Do not include fire zones in zone lists that are used to STOP device actions.

#### **DEL ZN LIST?**

0 = don't delete list; current zone list remains saved

1 = delete this zone list; All zones in the zone list will be deleted. [∗] to continue

#### **DELETE ZONE?**

0 = don't delete zones; save the entire zone list and return to the Zone List

No. prompt  $1 =$  go to next prompt to delete zones

[∗] to continue

#### **ZN TO DELETE?**

Enter each zone (01-64) to be deleted from the list, following each with [∗]. 00 when done to return to the Zone List No. prompt.

## **\*82 Alpha Descriptor Programming**

#### **PRE-DEFINED DESCRIPTORS**

**PROGRAM ALPHA** 

 $0 = no$  (quit Alpha mode)

 $1 = ves$ 

Press [∗] or [#] to continue.

#### **CUSTOM WORDS**

 $0 = no$  (continue to descriptor programming)

 $1 = yes$  (go to custom word programming)

Press 0 to program standard alpha descriptors. The system will then display the descriptor for zone 1.

To program custom words, press 1 (custom words are described later). Press [∗] to continue.

#### ∗ **ZN 01**

Descriptor screen for zone 1 appears. To program a descriptor (up to 3 words) for a zone, do the following:

- 1. Press [∗] plus the desired zone number (existing descriptor, if any, is displayed), then press [∗] plus the zone number again (flashing cursor appears).
- 2. a. Press [#] plus the 3-digit number from the Alpha Vocabulary List on page 11 for the first word.
- b. Press [6] to accept the word and move the cursor for the next word.
- 3. Repeat steps 2a and 2b for the second and third words (if used).
- 4. When all words have been entered, press [8] to save the descriptor for that zone. The flashing cursor disappears.
- 5. Repeat steps 1-4 to assign a descriptor for the next zone.
- 6. When all descriptors have been entered, press  $[*] + 0 + 0$  (or simply press [#]) after the last descriptor has been saved to return to the PROGRAM ALPHA? prompt.

Enter 0 (no) at the prompt to exit this mode and return to Data Field mode.

### **\*82 Alpha Descriptor Programming (continued)**

#### **ADDING CUSTOM WORDS (up to 10 words)**

For custom words, the keys have the following functions:

- [4] moves cursor one space to the left.<br>[6] moves cursor one space to the righ
- moves cursor one space to the right.
- [8] saves the new word in the system's memory.
- 1. Select Custom Word mode (enter 1) when the prompt "CUSTOM WORD ?" is displayed.
- 2. Enter the number (01–10, or 11, 12, 13 for partition descriptors– see below) of the custom word or word string to be created, corresponding to index numbers 245 - 254 respectively. A cursor appears at the beginning of the second line.

**NOTE:** Custom words 8, 9, and 10 are "reminder words" that can be programmed to display using Scheduling Mode.

3. Refer to the Character (ASCII) Chart on the next page.

 Press [#], followed by the two-digit entry for the first letter you would like to display (e.g., # 6 5 for "A"). The cursor moves to the right, in position for the next character.

**To delete a character,** simply enter the SPACE character (#32) at the unwanted character's location.

- 4. Repeat Step 3 to create the desired word(s). Each word can be a maximum of 10 characters (except custom message/partition descriptor word numbers 11, 12, and 13, which can be a maximum of 16 characters).
- 5. When the word is complete, press the [8] key to save the custom word(s) in the vocabulary list and return to the "CUSTOM WORD ?" display.
- 6. Repeat Steps 1–5 for other custom words to be entered. To change a custom word, just overwrite it. When all words have been programmed, enter 0 at the "CUSTOM WORD ?" prompt to return to the Program Alpha prompt. Enter 0 again to exit Descriptor mode.

**To Assign Partition/Custom Message Descriptors,** use Adding Custom Words procedure, but: use the following word numbers in step 2: 11 = partition 1; 12 = partition 2; 13 = common lobby

### **ALPHA VOCABULARY LIST (For Entering Zone Descriptors)**

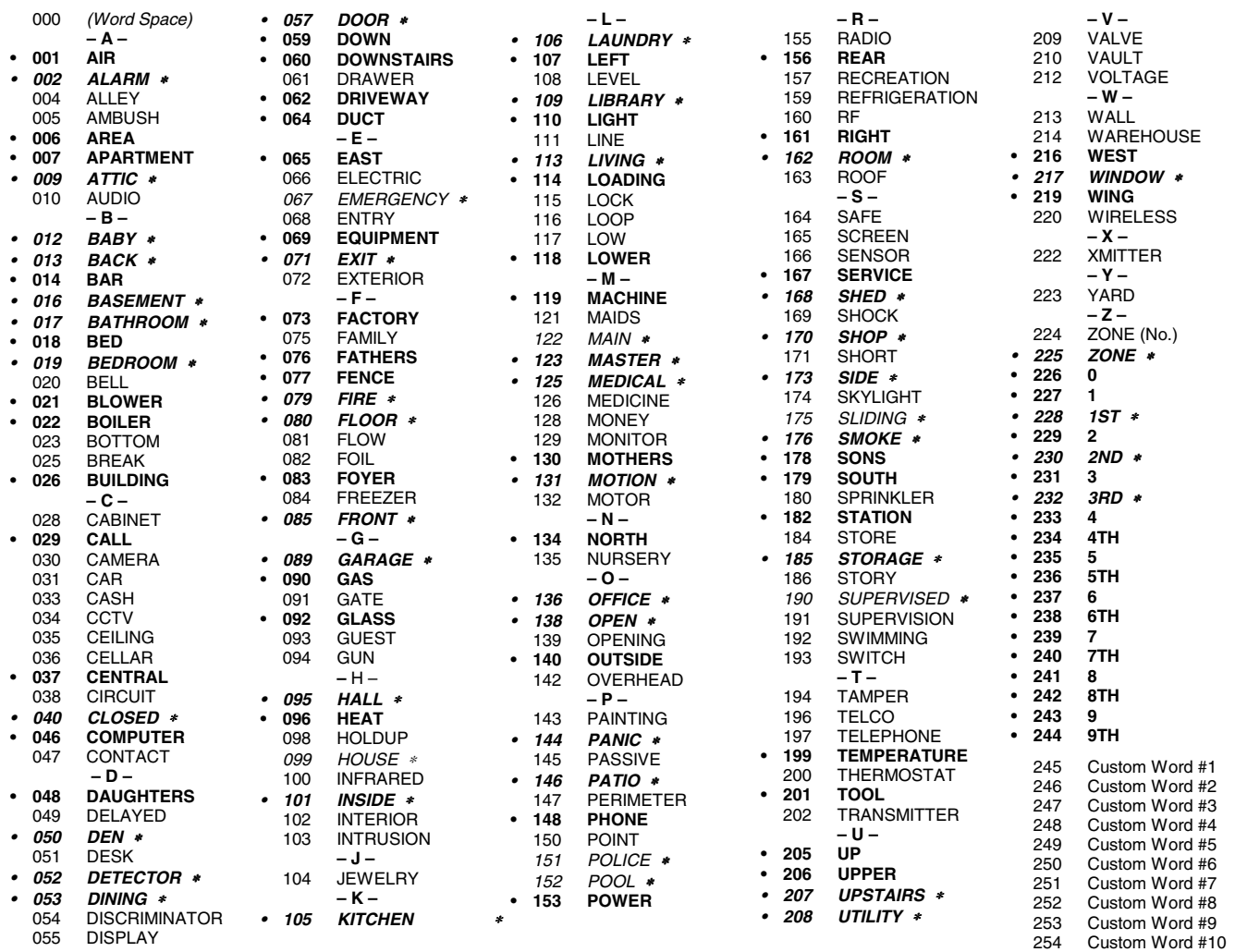

**Note:** Bulleted (**•**) words in **boldface type** are those that are also available for use by the 4286 Phone Module. If using a Phone module, and words other than these are selected for Alpha descriptors, the module will not provide annunciation of those words. Italicized words followed by an asterisk indicate those words supported by the 6160V/6150V Voice Keypads

#### **CHARACTER (ASCII) CHART (For Adding Custom Words)**

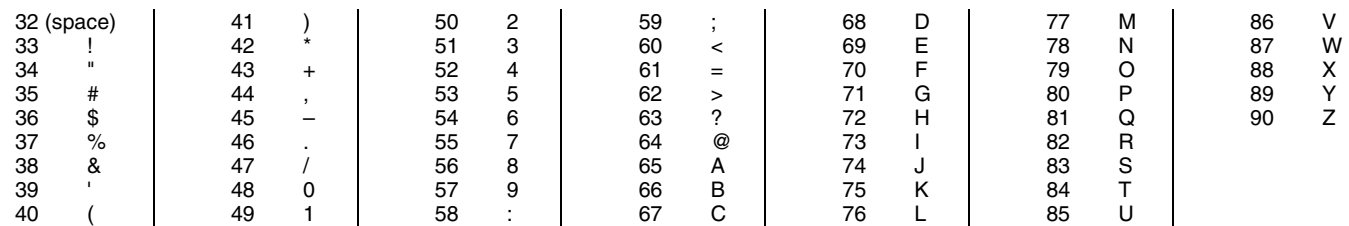

### ∗**29 Internal Device Menu Mode (for Programming IP and GSM Module Options)**

This mode is for programming the Internet connection (IP) and GSM Module configuration, collectively referred to as the Internal Device. **NOTE:** The Internal Device is automatically set to address 3 and cannot be changed.

**IMPORTANT:** The use of the IP connection or the VISTA-GSM module requires an AlarmNet–I account. Please obtain the account information from the central station prior to programming this module.

The following section describes the programming of the internal device options using an alpha keypad. Alternatively, these options can be programmed via the AlarmNet Direct website. After programming is complete, **the control must be registered** with AlarmNet (via the control's RJ45 Internet connection). Refer to the Registration with AlarmNet section for procedures.

#### **Using an Alpha Keypad as a 7720P Programming Tool**

When programming IP/GSM features (with ∗29 menu mode), the alpha keypad mimics the functions of the 7720P Programming Tool. See figure at right and table below for 7720P key functions. Each key has two possible functions: a normal function and a SHIFT function.

 Normal functions: The numeric values labeled directly on the keys and the left-hand functions shown in diagram on the ABC keys. To perform a normal key function, simply press the desired key.

SHIFT functions: Those functions shown in diagram above the numerical keys and the right-hand functions shown on the ABC keys. To perform a SHIFT key function, press SHIFT key (D key), then press the desired function key (shift function is indicated by the lit READY LED).

#### **7720P Emulation Template for Alpha Keypads**

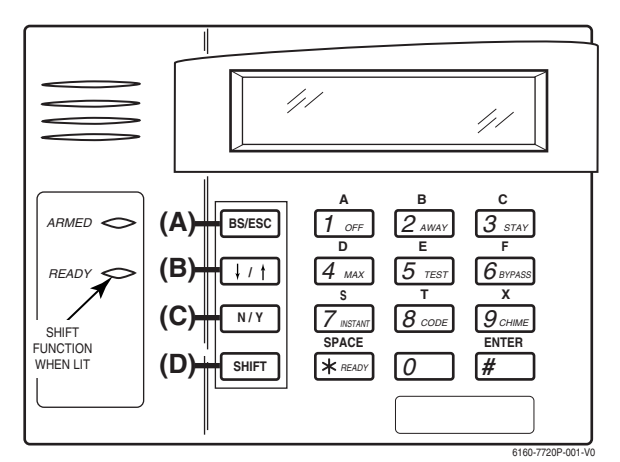

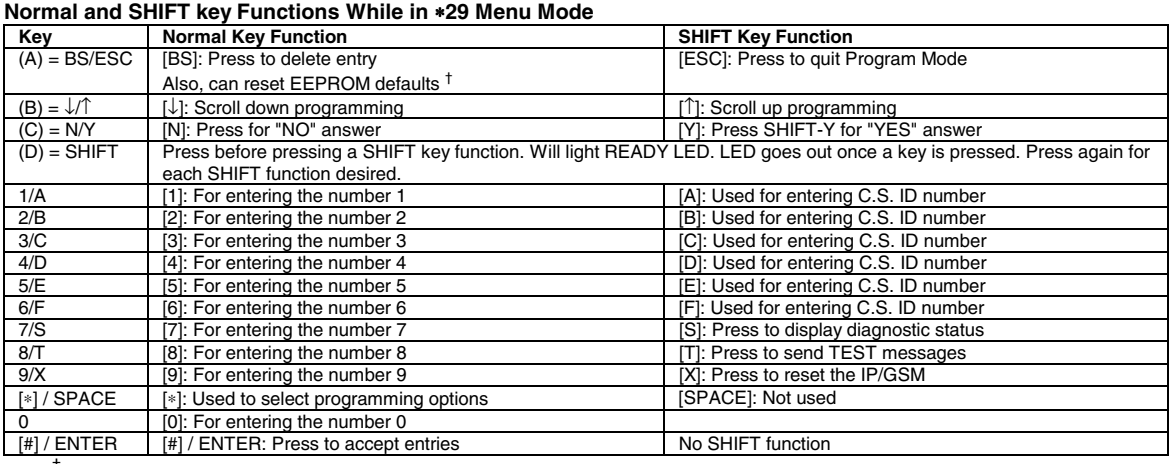

† Active only when the "REVIEW?" prompt is displayed

#### **Internal Device (IP and GSM) Default Values**

The programming default values for ∗29 Menu Mode are listed in the Table below.

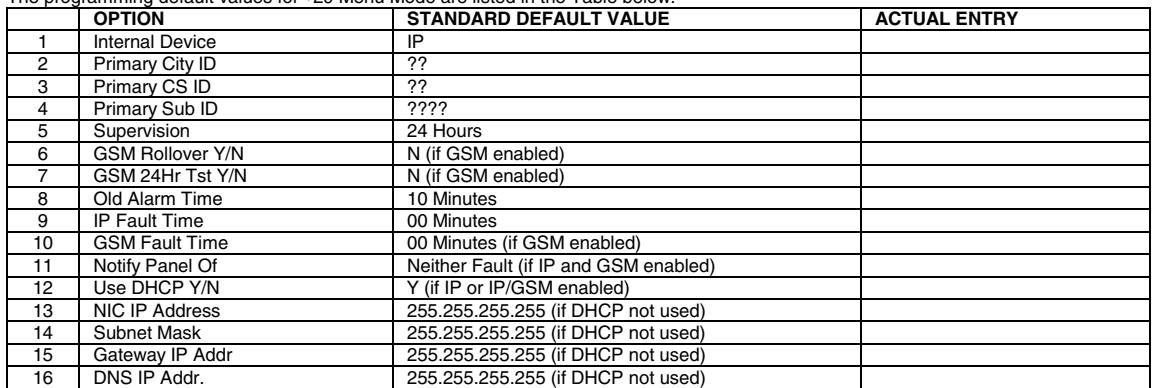

#### **Status and Contact ID Reporting Codes**

The Internal Device (IP/GSM) sends status messages to the control panel for network connectivity failures. Trouble messages are displayed on the keypad as "Check 103," with status displayed as "LngRng Radio" followed by a 4-digit keypad display status code, defined below.

Keypad Display Status Codes

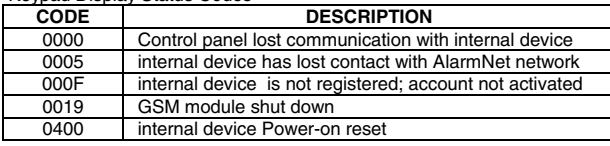

\*\* reports only if IP and GSM enabled

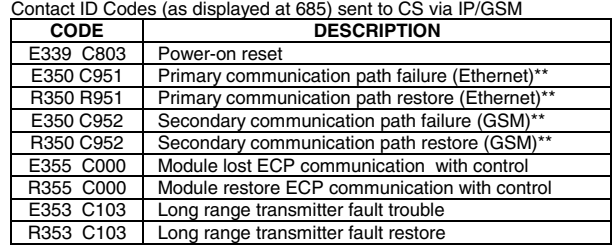

### **Using** ∗**29 Menu Mode to Program IP/GSM Options**

**Entering** ∗**29 Program Mode** 

Press ∗29 while in Data Field Programming mode. The following prompts appear.

#### **Enable INT IP/GSM?**

 $0 = No$ , not using either IP or GSM;  $1 = Yes$ , using IP and/or GSM module [∗] to continue. NOTE: Default = 1 (IP and/or GSM)

**IMPORTANT:** If using an external communication device, see the **VISTA-GSM Module Installation** section of the Installation and Setup Guide (**Inadequate Signal Strength** paragraph) for physical installation of an external

communication device. When complete, enter 1 at this prompt and enter 1-Prog at the next prompt. Then program the external device using the Installation and Setup Guide included with the external communication device.

#### **Programming/Diagnostics Select**

1= Prog (program the IP/GSM options)

- 2 = Diag (enter diagnostic mode)
- 0 = Quit; return to data field programming mode

#### **Internal Device Programming Prompts**

The keys used to select and enter options now follow 7720P keypad emulation. Refer to the table on the previous page for detailed key functions. The following is a summary:

- [∗] = scroll the options of a particular prompt
- $\vec{f}$  = accept the entry and move to the next prompt
- $[A]$  = backspace or shift- $[A]$  for escape
- $|B|$  = scroll to next prompt or shift- $|B|$  scroll to previous prompt
- [C] = answer No or shift-[C] answer Yes to prompt
- $[D]$  = shift key

#### **Internal Device Selection**

Select the type of IP and/or GSM module usage (press [∗] to scroll choices): Disabled (none); IP only; GSM module only; IP & GSM [#] to continue

#### **Multi-Mode (email reporting)**

This feature is available only after authorization for it is set via the web-based programming tool on the AlarmNet Direct website.

Multi-mode emulates 4204 Relay Module outputs to send up to four (4204 sourced) or up to eight (2-4204 sourced) reports of system events to the user via email (email address is entered at the AlarmNet Direct website). Use the AlarmNet Direct website to customize event titles, if desired. If enabled, a multimode address must be entered in the next prompt.

Use \*79/\*80 Menu modes to program each emulated output to trigger a desired system event that, upon occurrence, will be sent to the user's email address. Select the desired multi mode option:

Disabled = no email reporting of events

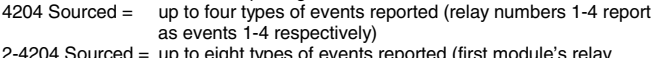

2-4204 Sourced = up to eight types of events reported (first module's relay numbers 1-4 report as events 1-4 respectively; second module's relay numbers 1-4 report as events 5-8 respectively)

To scroll the choices: [∗] key scrolls forward; [backspace] key scrolls backward [#] to continue

NOTES:

1. Multi-mode has not been evaluated by UL.

2. Multi-mode (email notification) is intended as a convenience for the user, and does not replace Central Station reporting of critical events (alarms, troubles, etc.).

#### **Multi-Mode Address**

This prompt appears if Multi Mode is enabled.

12-15 =emulated 4204 Relay Module address.

If using "2-4204-sourced," the address of the second module is automatically assigned an address one higher than the first module's address. NOTE: A 4204 Relay module address is required for multi-mode purposes, but

an actual 4204 Relay module is not used.

#### **Primary City ID**

NOTE: Account information is provided by the central station administrator. 01-99 (decimal) = 2-digit primary city code

#### **Primary CS ID**

Enter the primary central station's system ID number, 01-FE (HEX)

**Primary Sub ID** 

Enter the 4-digit customer account number, 0001-9999 (decimal).

#### **Remote Access**

This feature is available only after authorization for it is set via the web-based programming tool on the AlarmNet Direct website.

Remote Services allow the end user to access their security system from a computer via the remote services website. Most system functions can then be performed.

[Y] = use remote services

 $\overline{[N]}$  = do not use remote services

[#] to continue

#### **Keypad Address (for Remote Access)**

This prompt appears if remote access is enabled.

For enhanced remote access features, choose an AUI address. If no AUI addresses are available (all four AUIs are being used), choose an available standard keypad address (some remote access features will be unavailable). 1, 2, 5,  $6 =$  emulated AUI address

17-23 = emulated standard keypad address

NOTE: An AUI or standard keypad address is required for remote access purposes, but an actual AUI device or keypad is not used.

#### **Supervision**

The supervising station must hear from the IP/GSM at least once during the supervision period. AlarmNet transmits a communications failure alarm to the central station if the supervision message is not received within the period.

This selection sets the supervision timing for one of the following values:<br>if using IP and/or GSM use if using IP only (not for GSM usage)

- 
- -
- 30 day US UL Line (6 Min) • US UL Line (90 Sec) • None (no supervision) • CN UL Line Lv1 3 (3 Min)
	- CN UL Line Lv1 4 (90 Sec)
	- CN UL Line Lv1 5 (75 Sec)

To scroll the choices: [∗] key scrolls forward; [backspace] key scrolls backward [#] to continue

• 1 hour

#### **GSM Rollover Y/N**

Appears only if IP&GSM is selected as Internal Device option.

- [Y] = all messages (including AlarmNet network supervisory messages) are
- sent over the GSM network in the event of an Internet failure [N] = all messages (except AlarmNet network supervisory messages) are sent
- automatically over the GSM network in the event of an Internet failure

#### **GSM 24Hr Tst Y/N**

Appears only if IP&GSM is selected as Internal Device option.

[Y] = have a message sent once a day to verify GSM operation. A "secondary communication path loss" message is generated if the message is not successfully delivered.

 $[N]$  = disable 24hr test

#### **Old Alarm Time**

The old alarm time sets how long an undeliverable alarm is retried for delivery to AlarmNet. If the message is not validated, it is retried until the old alarm time is reached or the message is validated. The choices available are:

- 10 Minutes 4 Hours
- 15 Minutes 8 Hours<br>• 30 Minutes 12 Hours
- 30 Minutes<br>• 1 Hour
- $\bullet$  24 Hours
- 2 Hours

To scroll the choices: [∗] key scrolls forward; [backspace] key scrolls backward [#] to continue

#### **IP Fault Time**

Appears only if IP or IP&GSM is selected as Internal Device option.

00-99 = time delay (in minutes) before the control notifies the central station that there is a loss of contact with the network over the Ethernet (IP) connection.

 $0 =$  no delay (valid only If using IP only)

Must be two (2) minutes for UL installations.

#### **GSM Flt Time**

Appears only if GSM or IP&GSM is selected as Internal Device option. 00-99 = time delay (in minutes) before the control notifies the central station

that a loss of contact with AlarmNet network has occurred.

 $0 =$  no delay (valid only if using GSM only, Must be two (2) minutes for UL installations.

#### **Notify Panel Of \_**

Appears only if IP&GSM is selected as Internal Device option. Select from the following choices:

- **Neither Fault**
- Both IP and GSM must fail before fault code is sent (status code 4005 displayed); panel receives primary and secondary path failure messages. No message sent if only one or the other path fails.

To scroll the choices: [∗] key scrolls forward; [backspace] key scrolls backward [#] to continue

NOTE: IP failure will always be sent to the central station as Primary Path Failure, and GSM failure will always be sent as Secondary Path Failure.

#### **IP address information prompts**

[N] = use fixed IP addresses; continue with next prompt

The following prompts appear only if IP or IP&GSM is selected as Internal Device.

It is recommended to use dynamically allocated IP addresses, but if fixed IP addresses are desired, contact your network administrator for the appropriate information. Note that a valid IP address must be entered in each prompt before the system continues to the next prompt. Entries cannot be left with the default values.

#### **Use DHCP**  [Y] = have the IP addresses dynamically allocated (recommended), skip to

[#] to continue

 $-13-$ 

Review prompt.

#### **NIC IP Address** [255.255.255.255]

Enter the 4-part IP address for this device, separating each part with a space ([∗] key, displayed as periods). [#] to continue

#### **Subnet Mask** [255.255.255.255]

Enter the 32-bit address mask used to indicate the portion (bits) of the IP address that is being used for the subnet address, separating each part with a space ([∗] key, displayed as periods). [#] to continue

#### **Gateway IP Addr** [255.255.255.255]

Enter the 4-part IP address assigned to the Gateway, separating each part with a space ([∗] key, displayed as periods). If unused set to 0.0.0.0. [#] to continue

#### **DNS IP Addr** [255.255.255.255]

Enter the 4-part IP address assigned to the DNS (Domain Name System) server, separating each part with a space ([∗] key, displayed as periods). If unused set to 0.0.0.0. [#] to continue

#### **Review? (and Exit** ∗**29 Menu mode or Reset Defaults)**

You can review the ∗29 Menu mode options to ensure that the correct entries have been made. When satisfied, select [N] to exit ∗29 Menu mode. **To review prompts or exit** ∗**29 Menu mode:** 

- [Y] = review prompts and entries, starting with Internal Device. Use the up/down arrow keys to scroll through the program fields without changing any of the values. If a value requires change, simply type in the correct value. When the last field is displayed, the "REVIEW?" prompt appears. [N] = Exit \*29 menu mode and return to data field programming mode. The
- prompt briefly displays "DONE" before returning to data field mode prompt "Enter \* or #.'
- [#] to accept Y or N selection (# alone exits same as N)

#### **To reset** ∗**29 Menu mode defaults:**

- Press [ESC] at the Review prompt to display the "Set Defaults" prompt.
- [Y] = reset \*29 menu mode options to factory values; if selected, all
- programmed ∗29 Menu mode options are reset to the factory settings  $[N] = \overline{\text{cancel}}$  reset defaults function

#### **Programming IP/GSM Options via AlarmNet Direct Website**

To program the IP/GSM options via the AlarmNet Direct website (if you are already signed up for this service), go to:

https://services.alarmnet.com/AlarmNetDirect/userlogin.aspx

#### If you are not signed up for this service, click on "Dealer Sign-Up.

Log in and follow the on-screen prompts.

- Please have the following information available:
- 1. Primary City ID (two-digit number)
- 2. Primary Central Station ID (two-digit hexadecimal number)
- 3. Primary Subscriber ID (four-digit number)
- 4. MAC ID and MAC CRC number (located on the outside of box and on label inside module) or MIN number of the device you are replacing

5. Mode of operation of existing module if replacing a "C" series radio.

After programming is complete, you must transfer the data to the module and the module must be registered. Refer to the Registration section for details.

#### **IP/GSM Diagnostic Commands (**∗**29 Menu Mode)**

Diagnostic commands can be used to quickly view your Internet and GSM connectivity settings and options. For each command press the [shift] key and then the designated command key. For example, press [shift] then [1/A] to display the software revision screen.

To enter Diagnostic mode:

- 1. Press ∗29 while in data field programming mode.
- 2. Enter "1" at the "Enable IP/GSM" prompt then press [∗].
- 3. Select "2" (Diag) at the next prompt.
- 4. Enter the desired command at the "Sel Key Command" prompt.

For subsequent commands, enter the next command at the current screen.

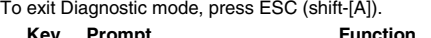

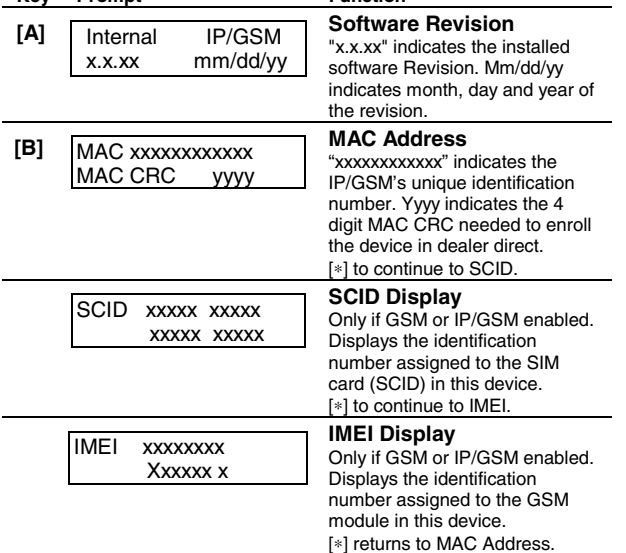

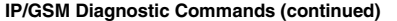

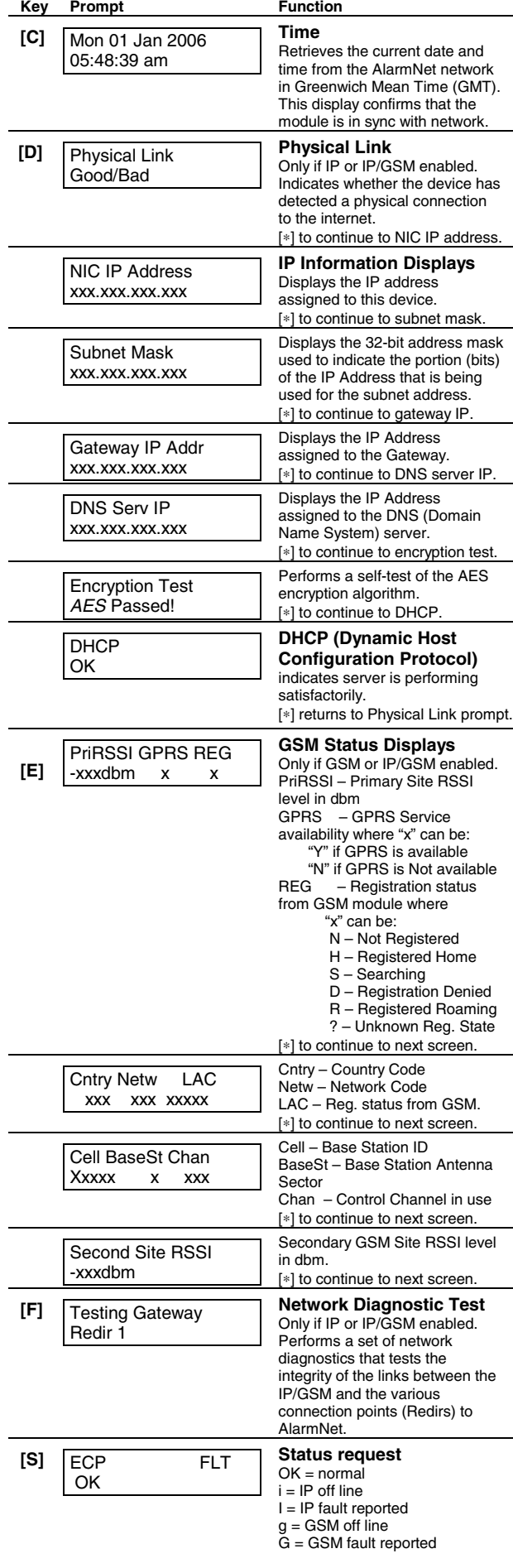

– 14 –

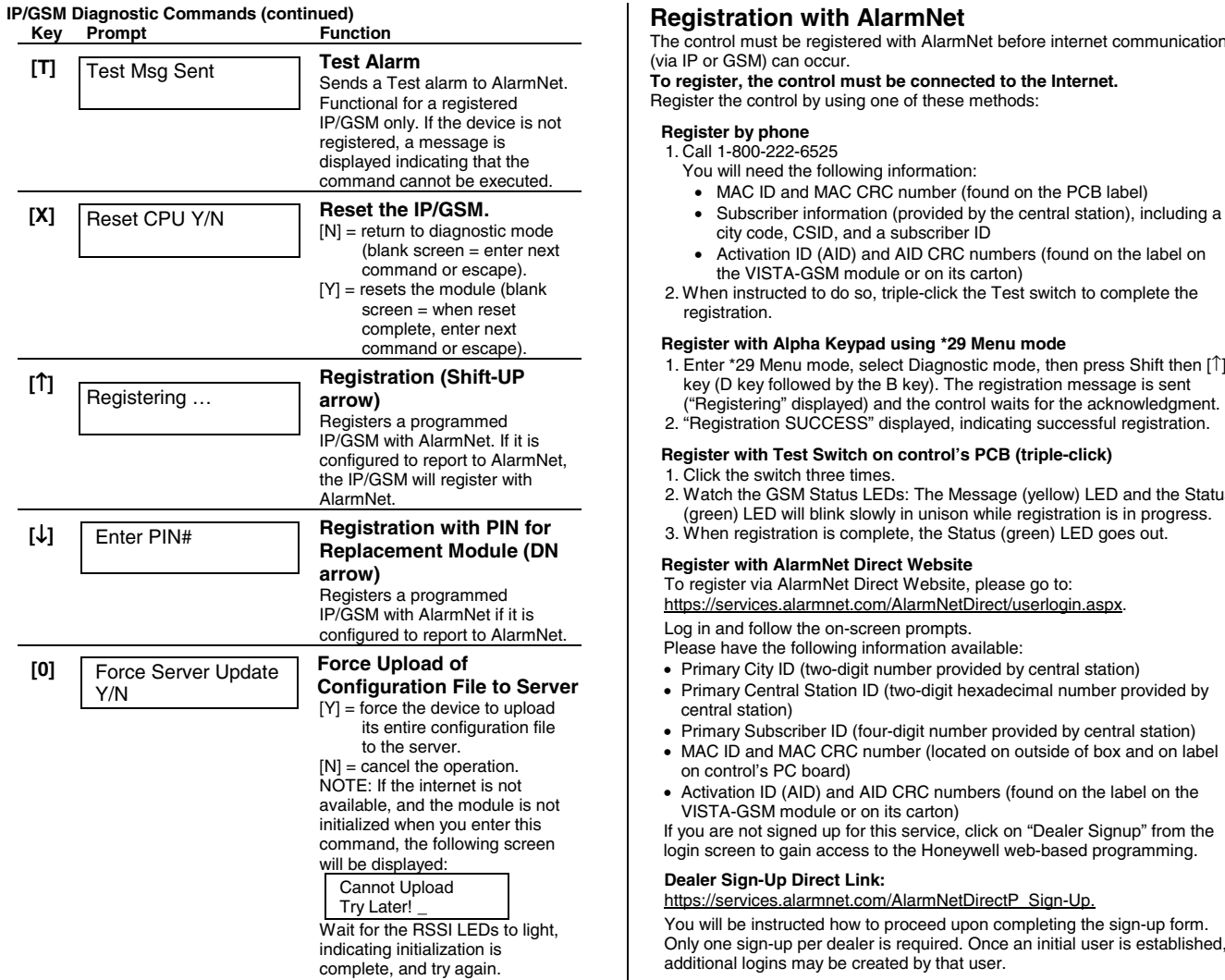

### **IP/GSM LED Functions**

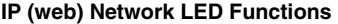

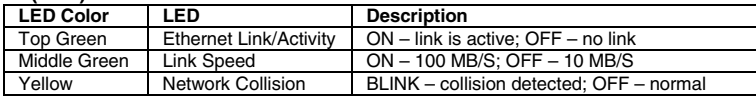

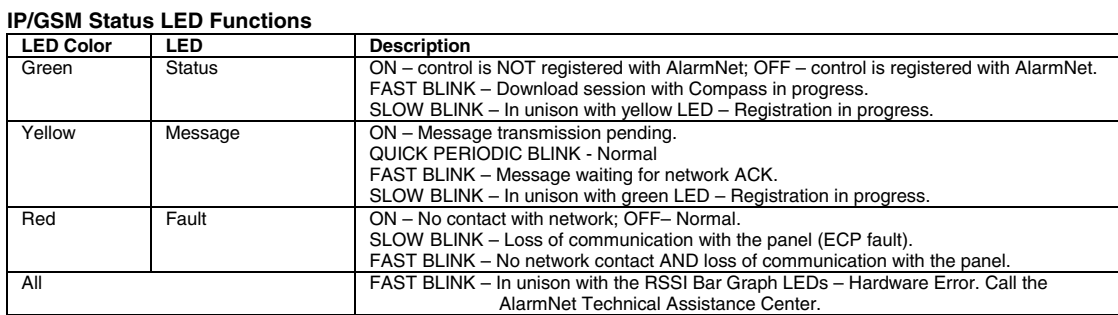

#### **Signal Strength and Status LED Meanings**

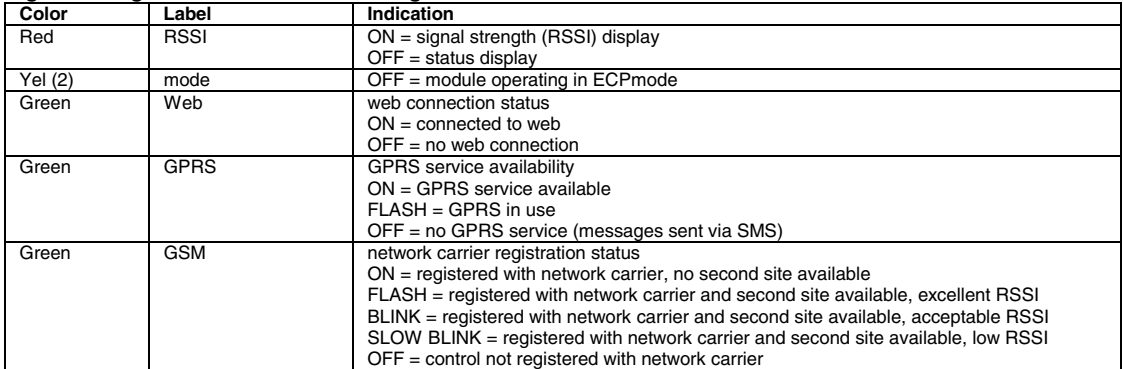

ternet communication

**The regist** 

- PCB label)
- <sup>1</sup> station), including a
- und on the label on
- <sup>2</sup>. when to complete the

- 1. Enter \*29 Menu mode, select Diagnostic mode, then press Shift then [↑] key (D key followed by the B key). The registration message is sent
- 

### **Register with Test Switch on control's PCB (triple-click)**

- 2. Watch the GSM Status LEDs: The Message (yellow) LED and the Status (green) LED will blink slowly in unison while registration is in progress. 3. When registration is complete, the Status (green) LED goes out.
- 

To register via AlarmNet Direct Website, please go to: din.aspx.

- 
- Primary Central Station ID (two-digit hexadecimal number provided by
- by central station)
- $\mathbf e$  of box and on label
- on the label on the

If you are not signed up for this service, click on "Dealer Signup" from the login screen to gain access to the Honeywell web-based programming.

https://services.alarmnet.com/AlarmNetDirectP\_Sign-Up.

g the sign-up form. al user is established, additional logins may be created by that user.

Once the control is registered, you may log out of the AlarmNet Direct website.

### **Setting Schedules (Installer Code + [#] + [6] [4]) NOTES:**

- The master code can only access schedules 01-16 and events 00-07.
- System clock must be set before schedules can be used.
- Programmed schedules do not take effect until the next scheduled "start" time. (e.g., if programming a schedule time window for 8AM to 5PM, the schedule does not take effect until 8AM after the schedule has been programmed.)

#### **ENTER SCHED NO.**

- 01-16 = end-user schedules; 17-32 = installer-only schedules [<sup>∗</sup>] to continue.
- **To Quit,** enter 00.

### **ENTER EVENT**

- $00 =$  clear event
- 01 = Relay On/Off
- 02 = User Access
- 03 = Latch Key Report to Pager (sent to all pagers in the user's partition; message sent is 777-7777. User must be enabled for paging and system must be armed before reporting can occur.)
- $04$  = Forced Stay Arming  $($ Forced bypass is automatically enabled regardless of setting in field \*23)
- $05$  = Forced Away Arming  $($ Forced bypass is automatically enabled regardless of setting in field \*23)
- 06 = Auto Disarm
- 07 = Display "Reminder"
- 10 = Display custom words (if selected, system displays custom words 8, 9, and 10 at defined time. Can be used as installer's reminder message to the end user); programmable by installer only
- 11 = Periodic Test Report (see key commands in **Test Report Code**, data field \*64**,** to quickly set periodic test reporting intervals); programmable by installer only

[∗] to continue.

**DEVICE NUMBER** (for event 1 relay on/off) 01-18; [∗] to continue.

### **Setting The Real-Time Clock**

#### **The Real-Time Clock must be set before completing the installation.**

**NOTE:** All partitions must be disarmed before the Real-Time Clock can be set.

- 1. Master Code  $+ [#] + [6] [3]$
- 2. Press [∗] when the time/date is displayed. A cursor appears under the first digit of the hour. To move cursor ahead, press [∗]. To go back, press [#].
	- Enter the 2-digit hour setting, followed by the 2-digit minute setting, then press [1] for PM or [2] for AM.
	- Enter the last two digits of the current year, followed by the 2-digit month setting and the 2-digit day setting.
- 3. To exit, press [∗] when cursor is at the last digit, or wait 30 seconds.

### **Uploading/Downloading Via The Internet**

This control supports upload/download programming capability via the Internet by using the AlarmNet network and Compass downloading software. The control must be connected to the Internet (via the on-board RJ45 connector or VISTA-GSM module), have all IP features programmed (∗29 Menu mode), and be registered with AlarmNet.

The following is required at the Downloading Office:

- Broadband Internet Access and Broadband (Cable/DSL) Modem
- Broadband (Cable/DSL) Router (optional, if connecting more than one device to the Internet)
- Computer running Compass Downloading Software version that supports Internet upload/download for this control.

#### **To perform upload/download functions:**

- 1. Connect the computer to the Internet and start the Compass downloading software.
- 2. Open the control's account, then select the Communications function and click the **Connect** button.
- 3. At the Connect screen, check that the control's MAC address is entered and the TCP/IP checkbox is checked.
- 4. Click **Connect**. The Internet connection to the control is made automatically via AlarmNet.
- 5. Once connected, use the Compass downloading software as normal to perform upload/download functions.

### **AVS System Enable and Quick Programming Commands**

Applies to an AVS system using an ECP connection to the control.

- 1. Install the AVS module according to its instructions.
- 2. Use one of the control's AVS Quick Program commands as follows (see Quick Program Command Results below for results of each command):
	- **installer code + [#] + 0 + 3:** enable AVS operation without panel sounds on the AVST speaker
	- **installer code + [#] + 0 + 4:** enable AVS operation and enable panel sounds on the AVST speaker
- 3. Use data field ∗55 Dynamic Signaling Priority to enable the reporting path for AAV communication.
- 4. To undo the Quick Command programming, use the following commands:
	- **installer code + [#] + 0 + 5**: remove all options set by [#] + 03 quick command
	- **installer code + [#] + 0 + 6**: remove all options set by [#] + 04 quick command

### **GROUP NUMBER** (for event 2 user access)

### 1-8; [∗] to continue.

**PARTITION** (for events 3-7,10,12)  $0 =$  all partitions;  $1 =$  partition  $1$ ;  $2 =$  partition  $2$ ;  $3 =$  common [<sup>∗</sup>] to continue.

#### **START**

 $01-12$  = hour;  $00-59$  = minute;  $0 = AM$ ;  $1 = PM$ ; to select days, position the cursor under the desired days using the [∗] key to move forward, then press "1" to select the day.

[∗] to continue.

**STOP** (for events 1 relay on/off; 2 user access; 3 latch key report) See START for entries. [∗] to continue.

#### **REPEAT**

 $0 =$  do not repeat;  $1 =$  repeat schedule weekly;  $2 =$  repeat schedule biweekly (every other week);  $3$  = repeat schedule every third week;  $4$  = repeat schedule every fourth week (28 days) [∗] to continue

#### **RANDOMIZE** (for events 01 and 11)

 $0 = no$ ;  $1 = yes$ 

If selected, the scheduled start and stop times will vary within 60 minutes of the "hour" time. For example, if a schedule is set to start at 6:15pm, it will do so the first time 6:15pm arrives, but on subsequent days it will start anytime between 6:00 and 6:59 p.m.

**NOTE:** Do not use the random option if the start and stop times are within the same "hour" setting, otherwise unpredictable results may occur (e.g., the randomized stop time may occur before the start time).

[∗] to continue and return to ENTER SCHED NO. prompt to program the next schedule.

### **AVS Quick Program Command Results**

When either the #03 or #04 Quick Program command is used, the following are automatically programmed and no longer available for other control panel purposes.

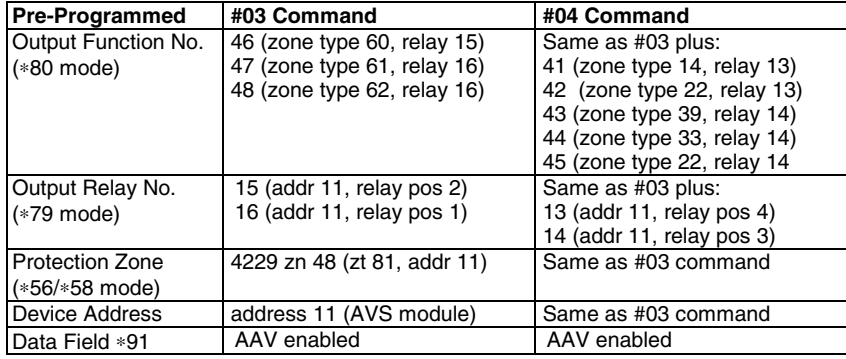

### **SCHEDULES WORKSHEET**(installer code + [#] + [6] [4]; master code can only access schedules 01-16 and events 00-07

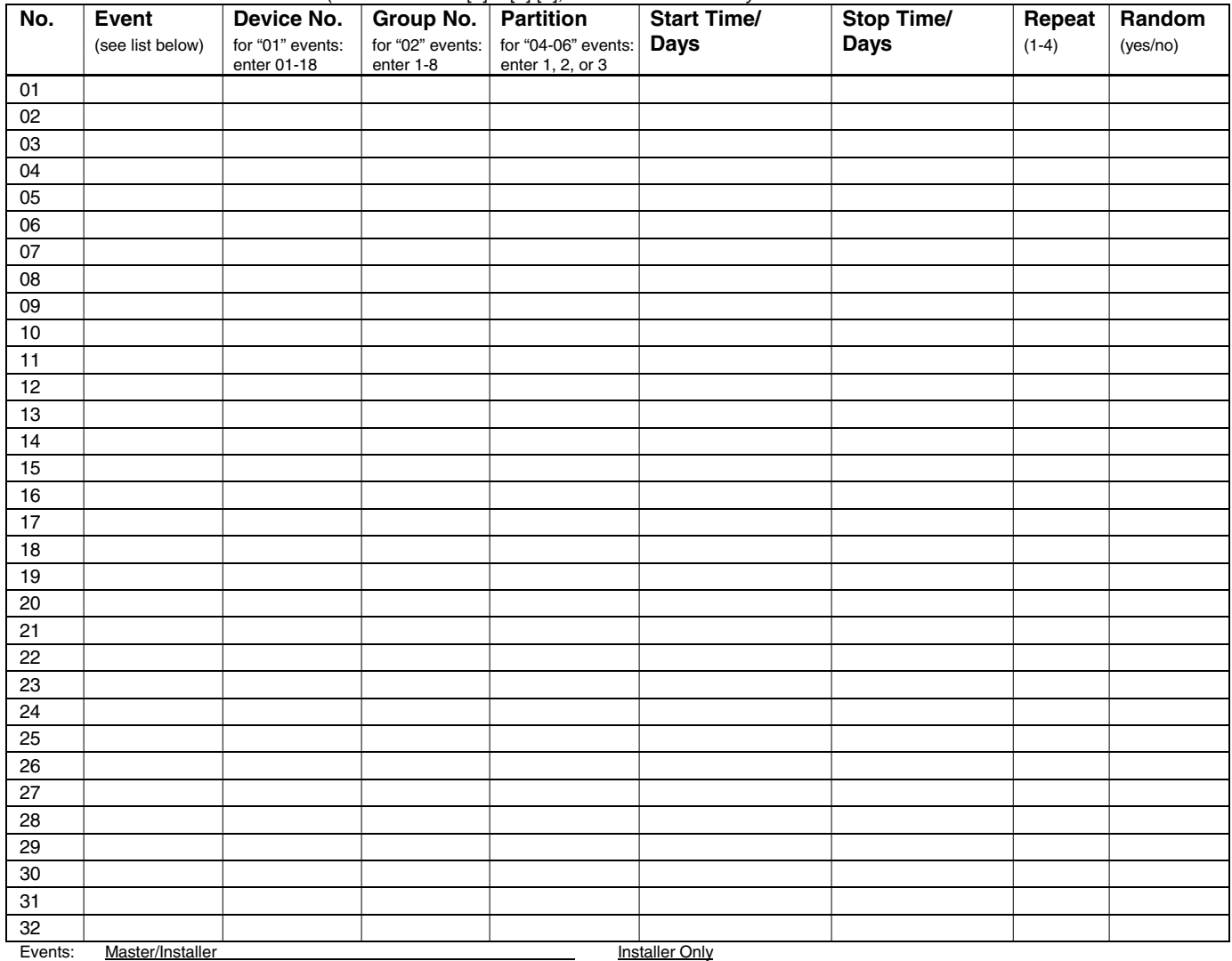

 $\frac{10}{10}$  = clear event 04 = forced STAY arm  $\frac{10}{10}$  = display custom words 8-10<br>01 = device on/off 05 = forced AWAY arm  $\frac{11}{10}$  = periodic test report  $01 =$  device on/off  $05 =$  forced AWAY arm  $11 =$  periodic test report  $02 =$  user access  $06 =$  auto disarm

02 = user access 06 = auto disarm<br>17 = display "reminder" 03 = latch key report 07 = display "reminder"<br>Repeat Options: 0 = none; 1 = repeat weekly; 2 = repeat every other week; 3 = repeat every third week; 4 = repeat ever

#### **\*56 ZONE PROGRAMMING WORKSHEET** [default shown in brackets]

**NOTES:**

number

 $2 = NO$ 

Zone Type: see chart in ∗56 Zone Programming Menu mode section. Report Code: enabled if first digit is a non-zero

 $1 = NC$   $4 = DB$ 

Input Type: 2 = AW (zones 9-48) 3 = RF (zones 9-48) 4 = UR (zones 9-48) 5 = BR (zones 49-64)

**NOTE:** Zones 9-16 not available if zone doubling enabled. Response Time: 0 = 10msec 1 = 350msec 2 = 700msec  $3 = 1.2$  sec

**Reserved Zones** 

[05]. 92 = Duress report enable/disable

default zone type =

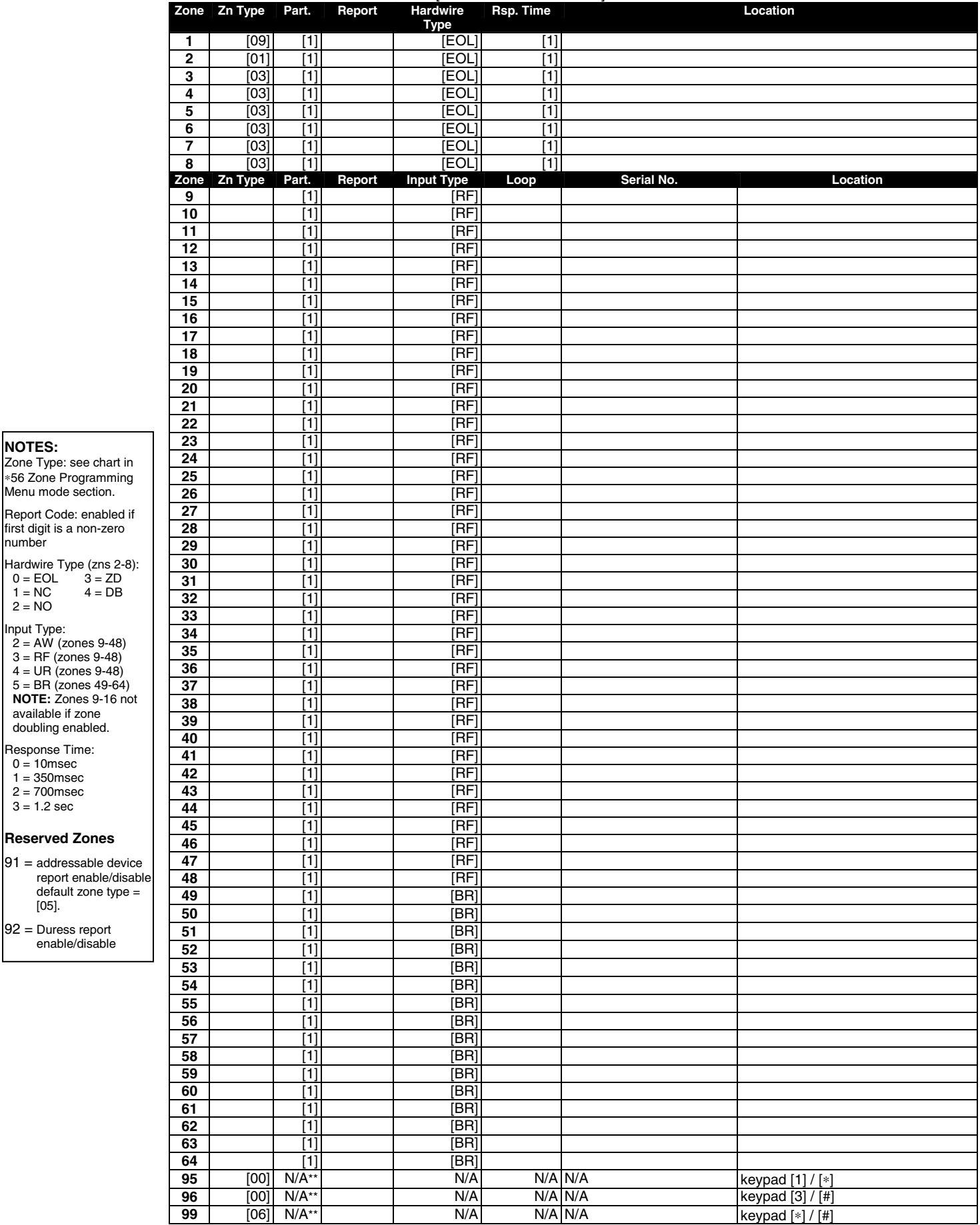

\*\* Emergency key zones 95, 96, and 99 report the partition of the keypad used to activate the emergency zones.

### **\*57 FUNCTION KEY WORKSHEET**

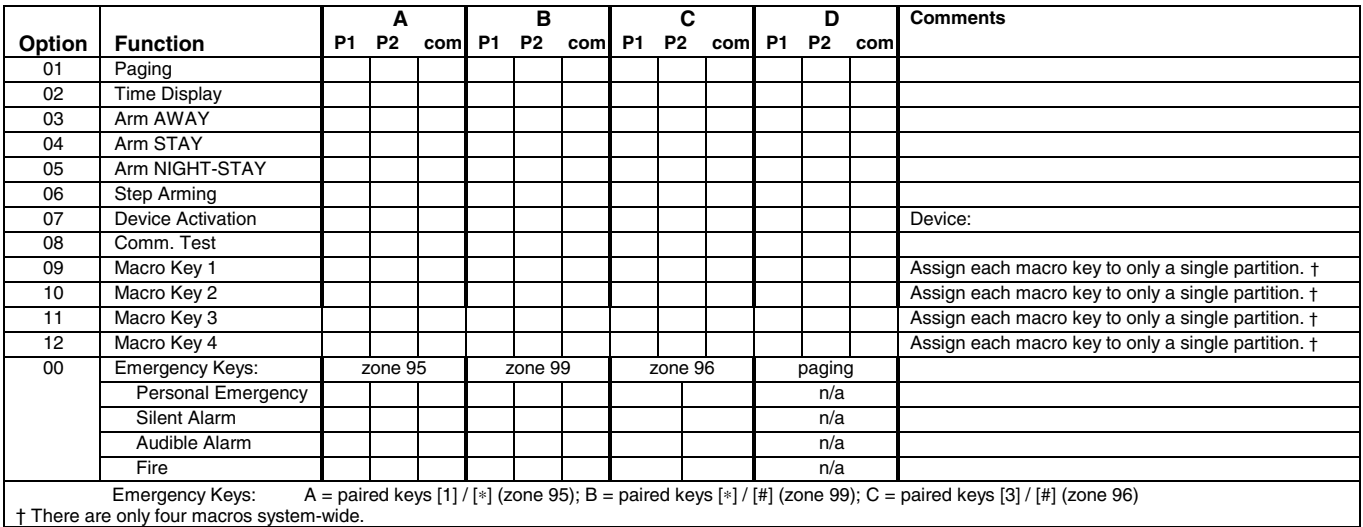

### **OUTPUT RELAYS/POWERLINE CARRIER (X-10) DEVICES WORKSHEET FOR** ∗**79,** ∗**80 and** ∗**81. Applicable only if Relays and/or Powerline Carrier Devices are to be used.**

∗**79 RELAY/POWERLINE CARRIER (X-10) DEVICE MAPPING (Must program before using \*80)** 

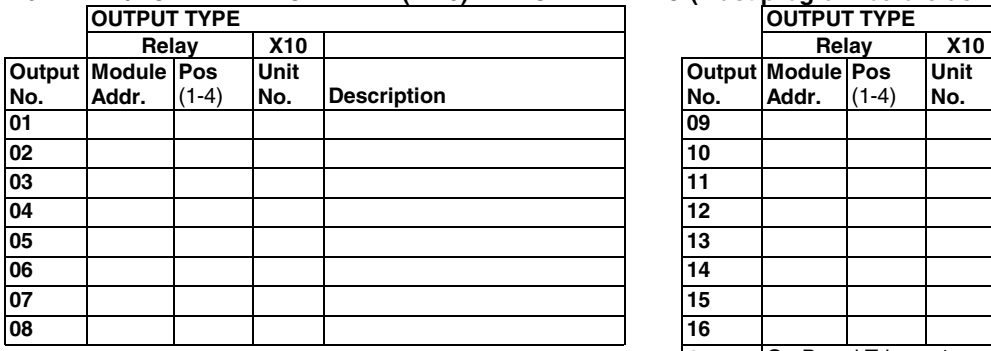

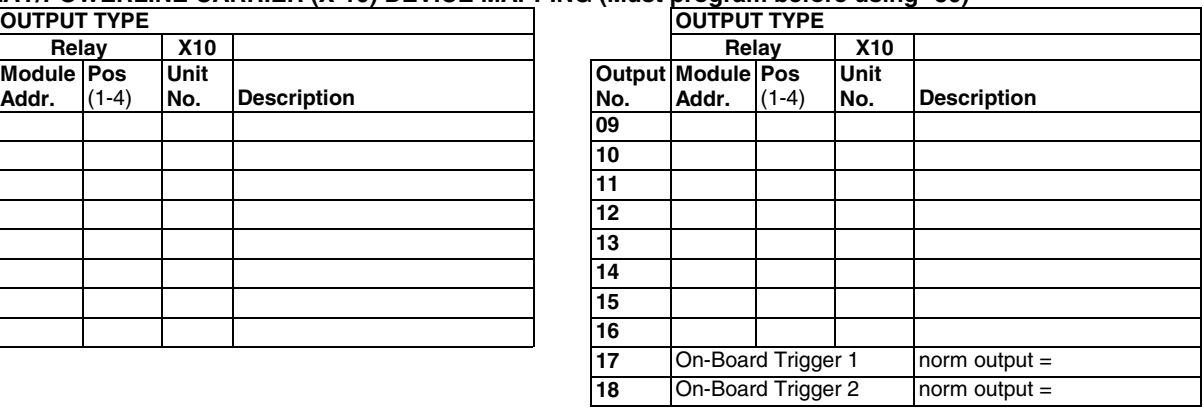

### ✱**81 ZONE LISTS WORKSHEET**

Fill in the required data on the worksheet below and follow the procedure in the installation manual as you enter the data during the displays and prompts that appear in sequence.

**NOTE:** Record desired zone numbers below, noting that a list may include any or all of system's zone numbers.

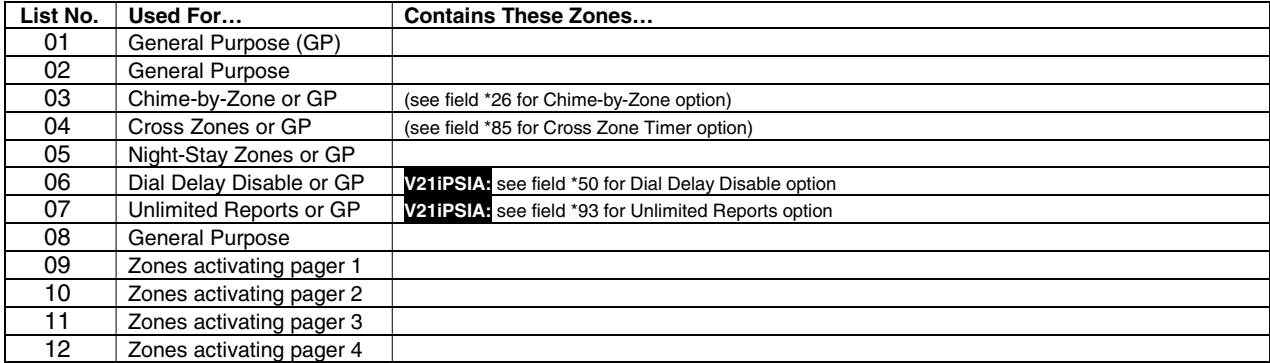

#### ✱**80 OUTPUT DEFINITIONS**

Fill in the required data on the worksheet below and follow the programming procedure in the installation manual as you enter the data during the displays and prompts that appear in sequence.

- **Notes: 1.** For Relays, 4229 and 4204 devices are programmed in \*79, \*80, and \*81 modes.
	- **2.** For Powerline Carrier devices (plcd), field ✱27 must be programmed with a House Code.
	- **3**. Tampers of expansion units cannot be used to operate devices.

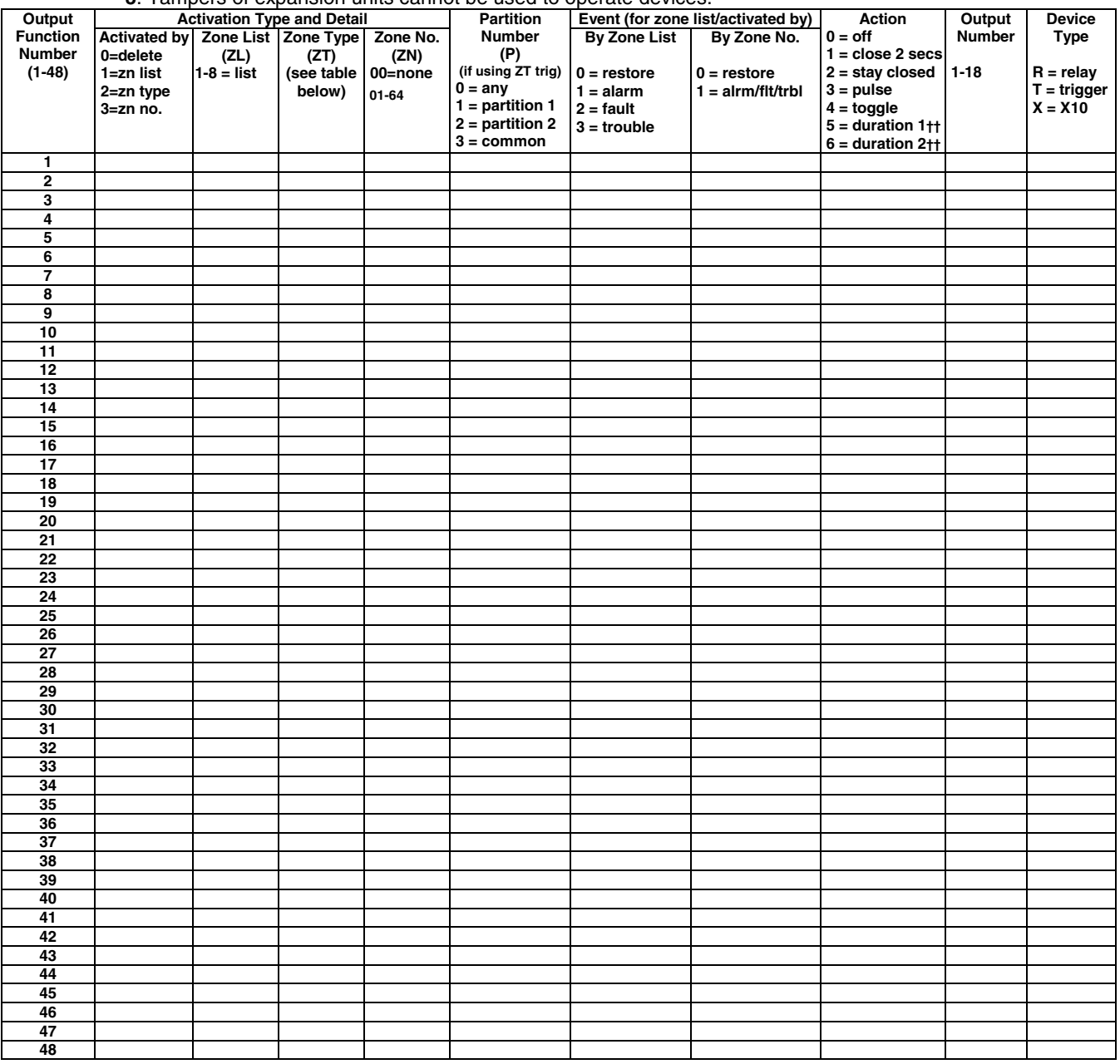

**ZONE TYPE/SYSTEM OPERATION – Choices for Zone Types are:**

- 
- 
- 
- $03 = Perimeter$   $08 = 24$  Hr Aux  $04 = 16$  = Fire w/Verification  $04 = 1$  https://www.community.community.community.community

**Choices for System Operation are:**

- 
- 
- 21 = Columning (Code + OFF)<br>  $31 =$  End of Exit Time  $41 =$ <sup>\*\*</sup>AC Power Failure 62 = AVS/GSMV ses<br>  $32 =$  Start of Entry Time  $42 =$ \*\*System Battery Low 66 = Function key†

- $36 =$  \*\*At Bell Timeout\*\*\*  $36 =$  \*\*At Bell Timeout\*\*\*  $52 =$  Kissoff  $54 =$  Fire Zone Reset
- 00 = Not Used  $0.05$  = Trouble Day/Alarm Night  $10$  = Interior w/Delay  $24$  = Silent Burglary<br>01 = Entry/Exit#1  $06$  = 24 Hr Silent  $12$  = Monitor Zone  $77$  = Keyswitch 01 = Entry/Exit#1 06 = 24 Hr Silent 12 = Monitor Zone 77 = Keyswitch 12 = Monitor Zone 77 = Keyswitch 02 = Entry/Exit#2 07 = 24 Hr Audible 14 = Carbon Monoxide
	-
	- $23$  = No Alarm Response
		-
	-
- 20 = Arming–Stay 38 = Chime 58 = Duress<br>
21 = Arming–Away 39 = Any Fire Alarm 60 = AAV Trigger
	- $39$  = Any Fire Alarm<br>40 = Bypassing<br>41 = \*\*AC Power Failure
		- -
	- $42 =$ \*\*System Battery Low 66 = Function ke<br> $43 =$ Communication Failure 67 = Bell Failure
	- $43 =$  Communication Failure  $67 =$  Bell Failure<br> $52 =$  Kissoff  $68 =$  TELCO Line Fault
		- 78 = Keyswitch red LED†††
		- 79 = Keyswitch green LED†††
- 
- the carbon monoxide zone type activates only upon CO alarms. Does not activate for trouble conditions.
- **Note:** In normal operation mode: Code + # + 7 + NN Key Entry **starts** Device
- Code + # + 8 + NN Key Entry **stops** Device
- \*\* Use 0 (any) for Partition No. (P) entry.
- \*\*\* Or at Disarming, whichever occurs earlier.
- † Use \*57 Menu mode to assign the function key.
- †† Duration is set in program field \*177.
- ††† Device action not used for these choices.
- § automatically set when appropriate AVS Quick Command performed.

 $61 = AVS/GSMV$  session begin §<br> $62 = AVS/GSMV$  session end §

- $02 = \text{Entry/Exit}$   $07 = 24$  Hr Audible  $03 = \text{Perimeter}$   $08 = 24$  Hr Aux  $16 = \text{Fire w/Verification}$   $90-91 = \text{Configurable}$
- 
- §§ when used with an output function,

#### **5800 Series Transmitter Input Loop Identification**

All of the transmitters illustrated have one or more unique factory assigned input (loop) ID numbers. Each of the inputs requires its own programming zone (e.g., a 5804's four inputs require four programming zones).

For information on any transmitter not shown, refer to the instructions accompanying that transmitter for details regarding loop numbers, etc.

**UL NOTE**: The following transmitters are not intended for use in UL installations: 5802MN, 5802MN2, 5804, 5804BD, 5814, 5816TEMP, 5819, 5819WHS & BRS, and 5850.

The 5827BD and 5800TM can be used in UL Listed Residential Burglar installations.

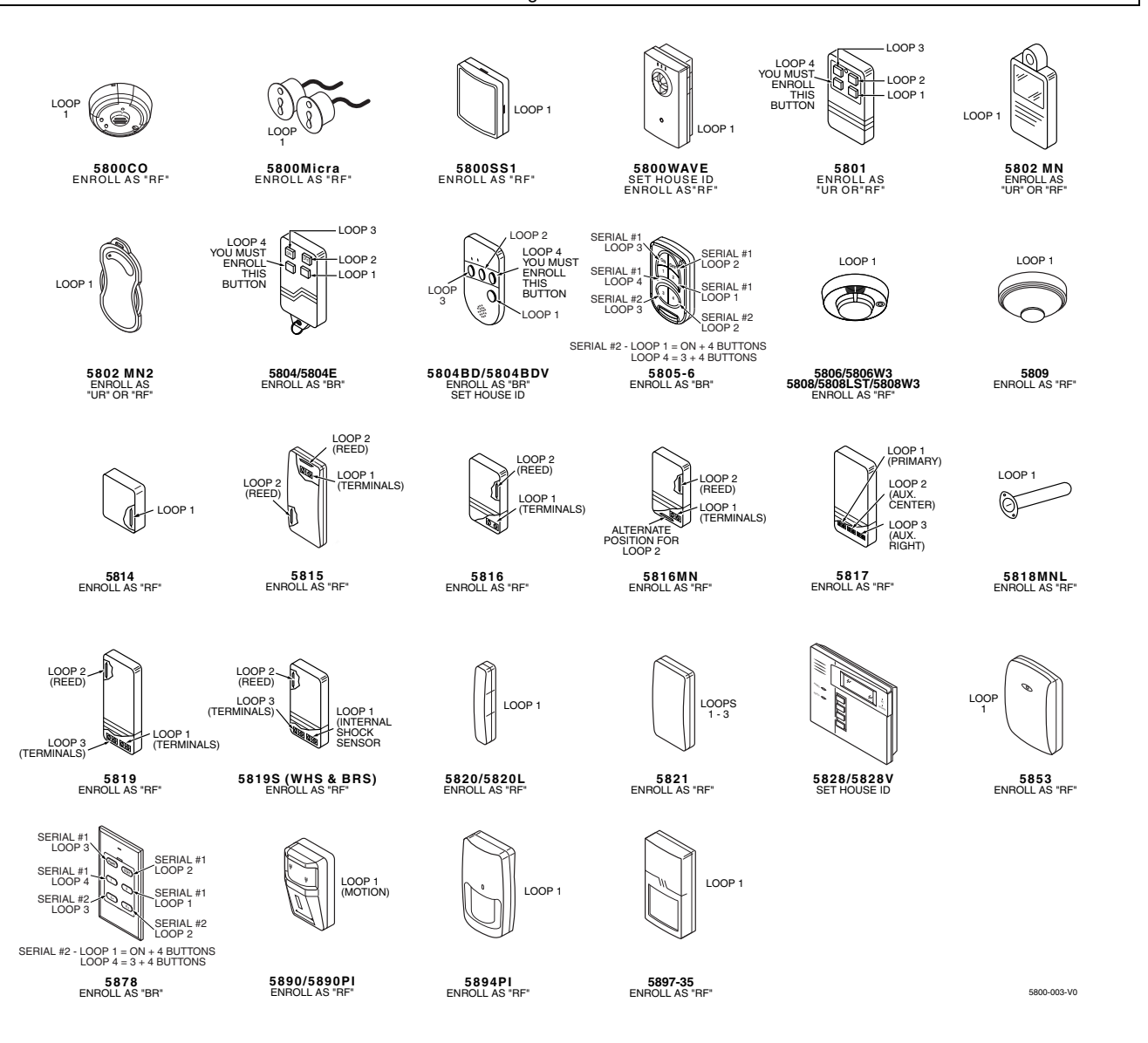

### **UL NOTICES**

- 1. Entry Delay No. 1 and No. 2 (fields ∗35, ∗36) cannot be greater than 30 seconds for UL Residential Burglar Alarm installations, and entry delay plus dial delay should not exceed 1 minute. For UL Commercial Burglar Alarm installations, total entry delay may not exceed 45 seconds.
- 2. For UL Commercial Burglar Alarm and UL Residential Burglar Alarm installations with line security, total exit delay time must not exceed 60 seconds. For UL Burglar Alarm installations without line security, total exit delay time must not exceed 120 seconds.
- 3. The maximum number of reports per armed period (field ∗93) must be set to "0" (unlimited) for UL installations.<br>4. Periodic testing (see scheduling mode) must be at least every 24 hours.
- Periodic testing (see scheduling mode) must be at least every 24 hours.
- 5. Alarm Sounder plus Auxiliary Power currents must not exceed 600mA total for UL installations (Aux power 500mA max.).
- 6. All partitions must be owned and managed by the same person(s).
- 7. All partitions must be part of one building at one street address.
- 8. If used, the audible alarm device(s) must be placed where it/they can be heard by all partitions.
- 9. For UL commercial burglar alarm installations the control unit must be protected from unauthorized access. The tamper switch installed to protect the control unit enclosure door is suitable for this purpose.
- 10. Remote downloading without an alarm company technician on-site (unattended downloading) is not permissible for UL installations.
- 11. Auto-disarming is not a UL Listed feature.
- 12. As SIA limits for delay of alarm reporting and sounding can exceed UL limits for commercial and residential applications, the following UL requirements per UL681 are provided:

 The maximum time that a control unit shall be programmed to delay the transmission of a signal to a remote monitoring location, or to delay the energizing of a local alarm sounding device to permit the alarm system user to enter and disarm the system, or to arm the system and exit shall not exceed:

a) 60 seconds for a system with standard line security or encrypted line security,

- b) 120 seconds for a system without standard line security or encrypted line security, or
- c) 120 seconds for a system that does not transmit an alarm signal to a remote monitoring location.
- 13. This control is not intended for bank safe and vault applications.

### **SIA Quick Reference Guide**

- 1. \*31 Single Alarm Sounding per Zone: If "0" selected, "alarm sounding per zone" will be the same as the "number of reports in armed period" set in field \*93 (1 if one report, 2 if 2 reports, unlimited for zones in zone list 7).
- 2. \*34 Exit Delay: Minimum exit delay is 45 seconds.
- 3. \*35/\*36 Entry Delay 1 and 2: Minimum entry delay is 30 seconds.
- 4. \*37 Audible Exit Warning: Feature always enabled; field does not exist.
- 5. \*39 Power Up in Previous State: Must be "1," power up in previous state.
- 6. \*40 PABX Access Code or Call Waiting Disable: If call waiting is used, call waiting disable option in field \*91 must be set.
- 7. \*50 Burglary Dial Delay: Delay must be minimum of 30 seconds.
- 8. \*59 Exit Error Alarm Report Code: Always enabled.
- \*68 Cancel Report Code: Default is "code enabled."
- 10. \*69 Recent Closing Report Code: Always enabled.
- 11. \*91 Option Selection: Exit Delay option should be enabled. If call waiting is used, Call Waiting Disable must be set to "1" (enabled).
- 12. \*93 No. reports in Armed Period: Must be set for 1 or 2 report pairs.
- 13. Cross zone timer programming is set in field ∗85; cross zone pairs are assigned in zone list 4 using ∗81 Zone List mode.
- 14. Duress code is assigned by using the "add a user code" procedure found in the User Guide. Enable Duress code reporting by programming zone 92 using ∗56 Zone Programming mode.
- 15. Fire alarm verification is a built-in system feature when a zone is programmed for zone type 16.

### **TABLE OF DEVICE ADDRESSES**

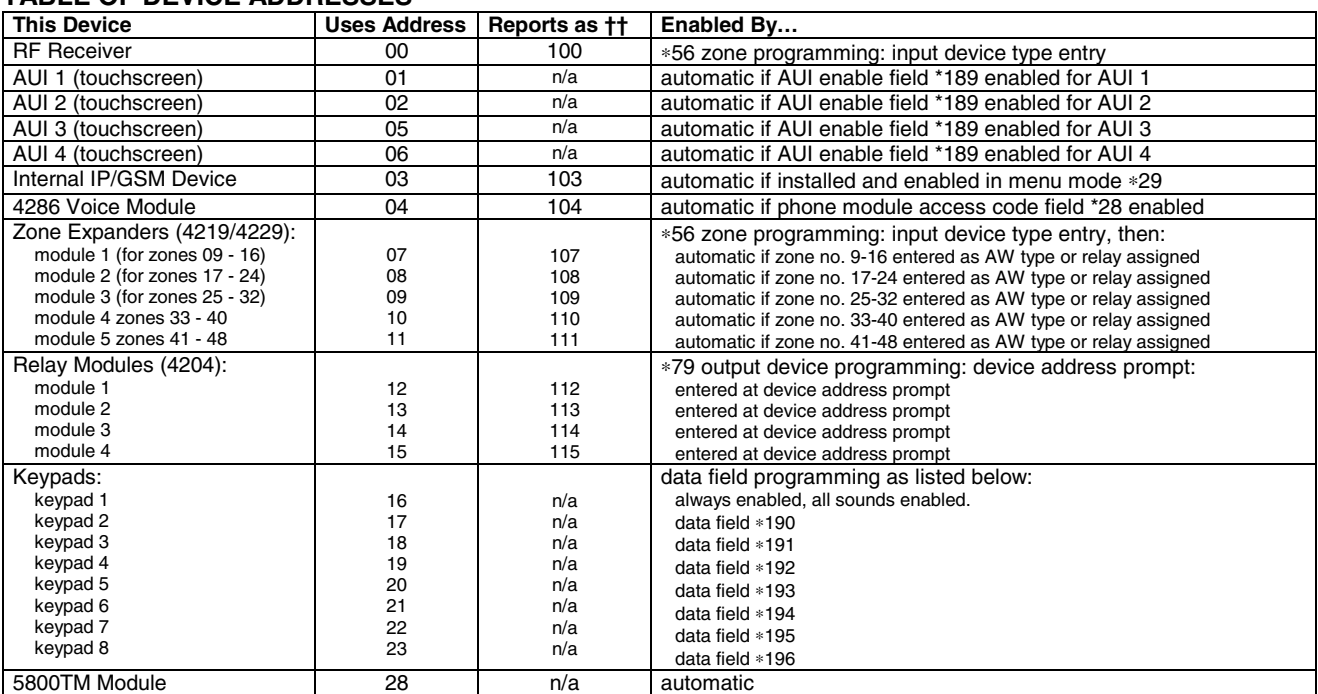

†† Addressable devices are identified by "1" plus the device address when reporting. Enter report code for zone 91 to enable addressable device<br>reporting (default = reports enabled). See field \*199 for addressable device (

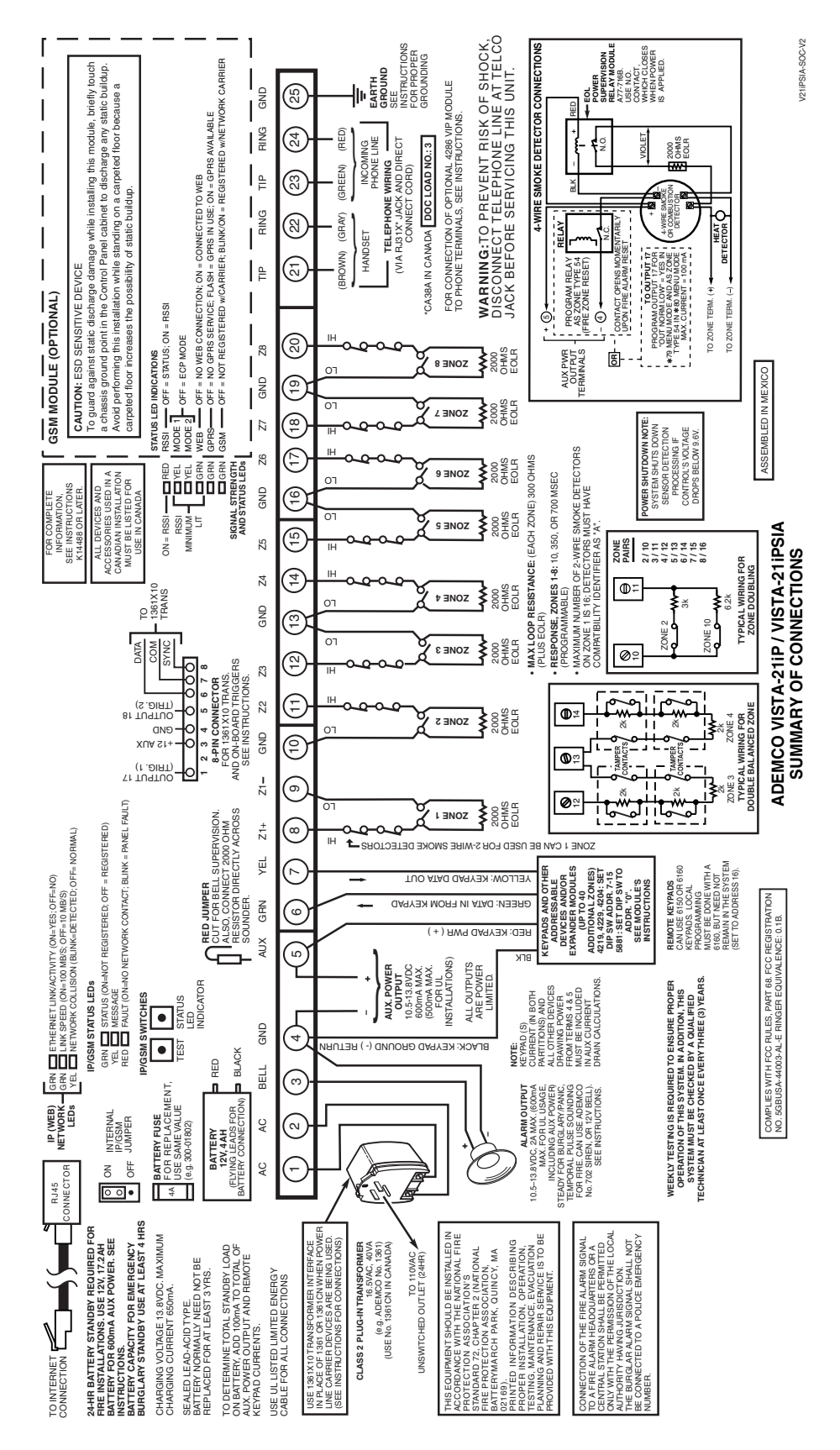

### **Honeywell**

2 Corporate Center Drive, Suite 100 P.O. Box 9040, Melville, NY 11747 Copyright © 2008 Honeywell International Inc. www.honeywell.com/security

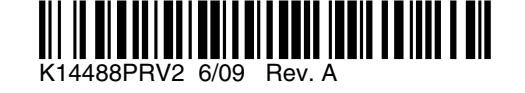